**Document number:** BP-01-UM-001\_11A<br>**Document date:** 31.03.2021 **Document date:** 

**User manual**

# BAZEPORT FOR SET-TOP BOX & ANDROID APP

**Baze Technology AS t:**  PO Box 1124 e:

3905 Porsgrunn **W:** www.bazeport.com +47 94 800 600 sales@bazetechnology.com

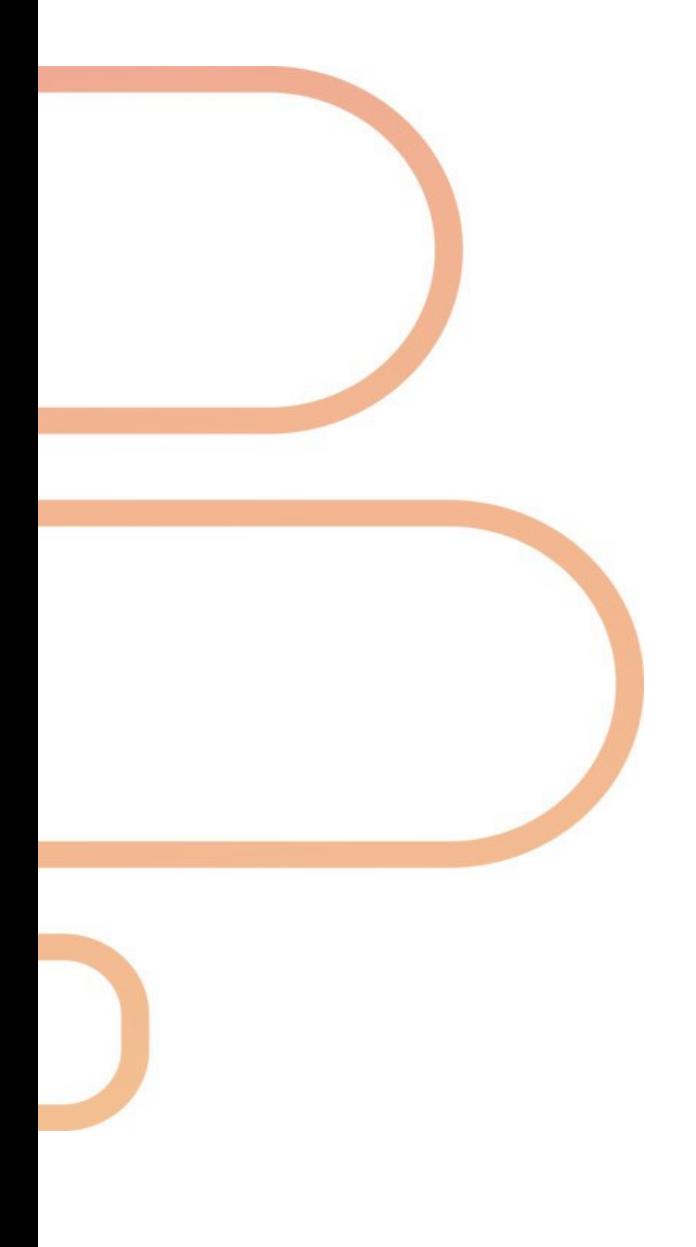

## **CONTENT**

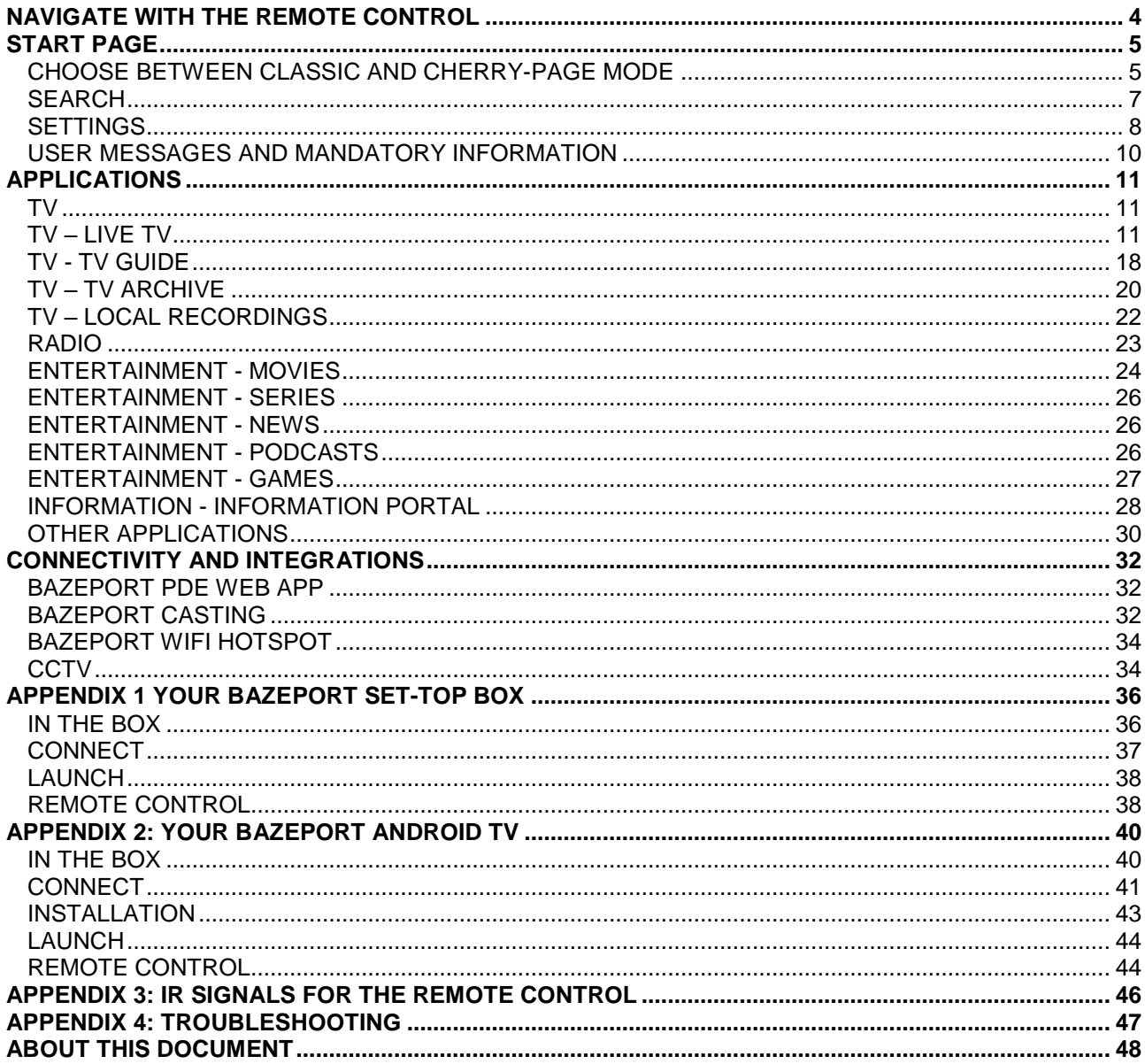

NAVIGATE WITH THE REMOTE CONTROL - EITHER CLASSIC OR CHERRY-PAGE MODE

## bazeport

## <span id="page-3-0"></span>NAVIGATE WITH THE REMOTE CONTROL

You use the remote control to navigate in **BazePort**. The **BazePort set-top box remote control** buttons are used for illustrations, but you find equivalent buttons on the **BazePort Android TV remote control**.

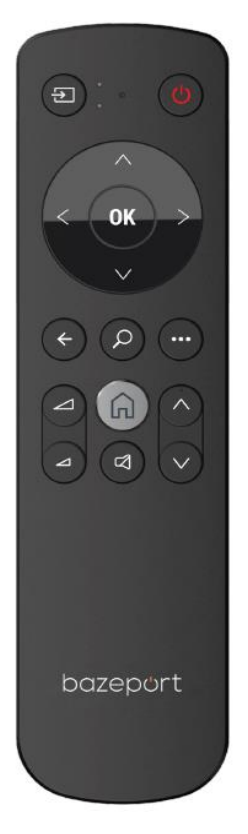

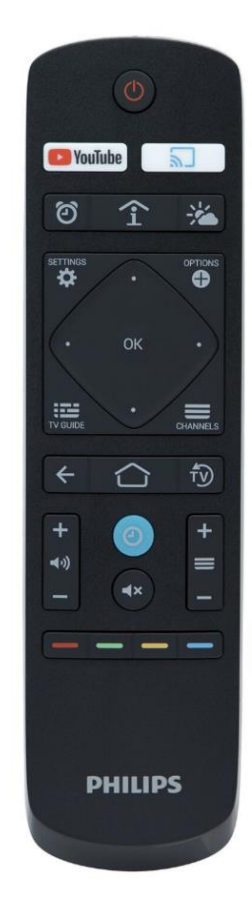

**BazePort set-top box remote control BazePort Android TV remote control**

### NEED HELP?

#### Do you need help with the remote control buttons?

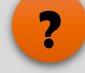

Detailed description of each button on the remote controls are given in the Appendixes 1 and 2, sub chapter Remote Control.

#### Does your remote control not work properly?

- **IR signals.** Please note that the remote control's IR (infra-red) signals needs to have line of sight to the IR receiver window on the left, front side of the set-top box and middle, front side of Android TV. Please see appendix 1 for details about IR signals.
- **Remote control batteries.** Please note that the remote control may need new batteries if set-top box and TV does not respond well to your button clicks.

#### Do you have older BazePort remote controls?

Older BazePort set-top box models can run BazePort 8. However, some applications may not support full functionality for all functions, and the remote controls may have different buttons for navigation than presented in this manual. Remote controls for settop box model CT-2151 and older are not documented in this manual.

## <span id="page-4-0"></span>START PAGE

## <span id="page-4-1"></span>EITHER CLASSIC OR CHERRY-PAGE MODE

### **CLASSIC MODE**

The **Start page** is presented when the system starts up and when pressing the remote's **Home** button. The menu on the left side presents all the applications available – from here you can access every feature in the system.

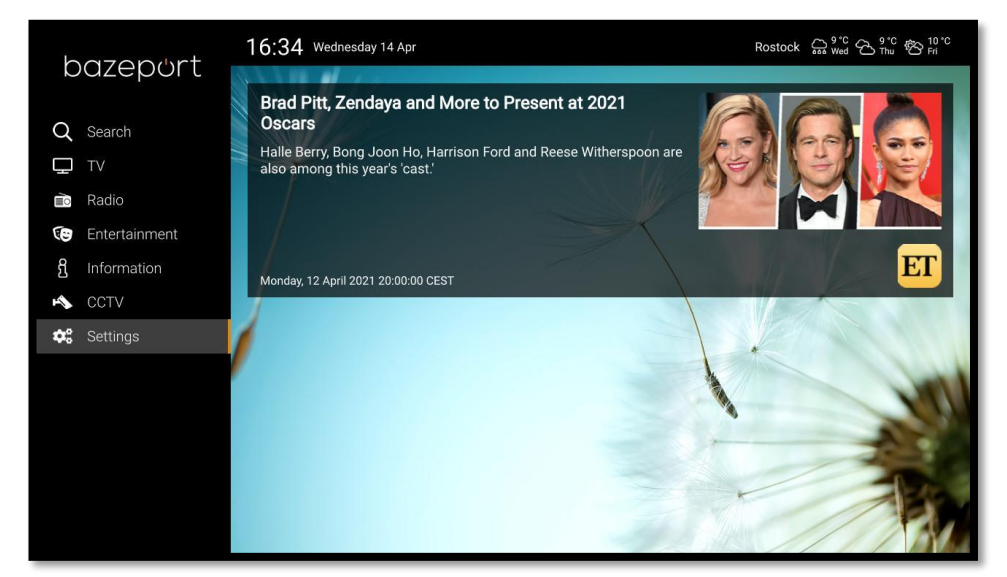

In the top of the right side a **RSS feed** is presented. Upper right corner of the screen presents the **Weather forecast** for one or more locations, and upper left corner presents today's date and time – and there may be messages or bulletins.

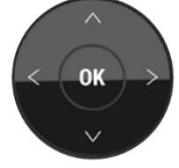

The menu can be navigated with the **Up** and **Down** arrows on the remote control, an application is started by pressing **OK**. Some applications are grouped, such as TV and Entertainment applications. These groups can be expanded by pressing **OK** (or **Right** arrow) and then selecting the desired application.

The **Home** button will take you to the **Start page** from anywhere in the menues and applications.

### DID YOU KNOW?

#### Messages may be sent to you

Messages and bulletins may be sent by administrator to your screen. You may also be presented with content that overrides what you are currently watching, like security videos or other important information. Please see User messages and mandatory information for more information.

### NEED HELP?

#### Does your Start screen look different?

**Menu items**. The number of applications and available functions within an application depends on purchased licenses in your installation. Your system owner may have chosen not to purchase licenses for all functions. There may also be direct links to pages in the Information Portal in your main menu.

**Weather forecast.** Locations for weather forecast is set by administrator.

**RSS feeds.** Administrator decides which RSS feeds shall be available for you, you can turn off RSS feeds (unless administrator has decided that they shall be mandatory)

**Messages**. Administrator decides when and to whom a message shall be sent.

**?**

**!**

### **CHERRY-PAGE MODE**

The **Cherry-page** is an alternative **Start page** to the **Classic Start page**. **Cherry-page** presents shortcuts and recommendations based on what you have chosen to watch previously. It's our best guess of what we believe is your cherry-pick in all the available content.

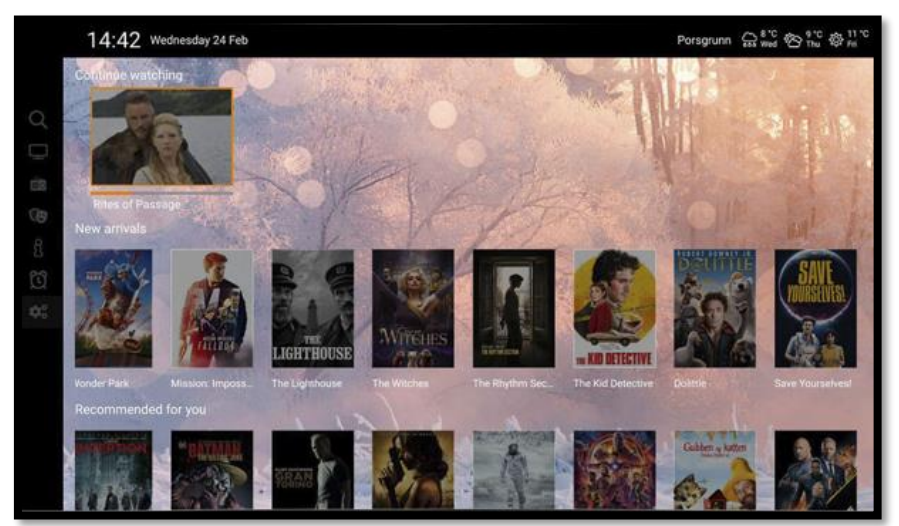

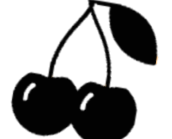

The **Cherry-page** presents the menu to the left and cherrypage items to the right – when you navigate to the items, the menu is minimized.

Today's date and time and **Weather forecast** is presented on top of the screen.

The cherry-page categories are:

- **Continue watching**: Movies, series, TV recordings, user have started watching, and next episode for series
- **New arrivals:** New movies uploaded to your VoD library
- **Favorite channels**: TV channels user has watched for more than 30 minutes, sorted by the most minutes first - **Recommended movies**: Movies, when you have watched a movie, we recommend popular movies among the
- BazePort users that have watched the same movie as you.
- **Info items**: Items from the **Information portal**, tagged with «Landing page»

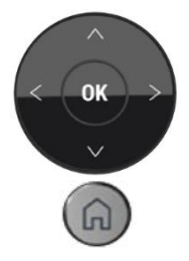

The "cherries" in the Cherry-page can be navigated with the **Up**, **Down**, **Right** and **Left** arrows on the remote control, an application is started by pressing **OK**. To navigate from the main menu to the "cherries" in the Cherry-page panel, use the **Right** arrow, to navigate from the Cherry-page panel back to the main menu, use the **Left** arrow (when the first "cherry" in any Cherry-page category is highlighted. Or use the **Home** button.

#### DID YOU KNOW?

#### Why Cherry-page?

The Cherry-page is recommended for personal TVs, TVs used by the same person(s) for a longer period of time, while the Classic Start-page is used for TVs used by many different persons or in public areas.

#### You can still receive messages and view RSS feeds.

Tickers, notifications and dialog box messages will be presented on the Cherry-page, and if RSS feeds are enabled and available they will be presented at the top of the Cherry-page.

### NEED HELP?

#### Do you see the Classic Start page instead of the Cherry-page?

The Start page can be presented either as the Classic Start page or Cherry-page Start page. This is configured "behind the scene" by your BazePort administrator.

#### Are any of the Cherry-page categories missing?

Categories may not be visible. If there are no data to show, the category is not shown, and the categories can be turned on and off "behind the scene" by BazePort administrator.

**!**

START PAGE - SEARCH

## bazeport

## <span id="page-6-0"></span>SEARCH

The menu application **Search** gives you the possibility to look for titles, descriptions, actors, genres, TV channels and information articles in all available applications.

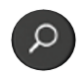

You can start the **Search** application from the menu or by pressing the **magnifying glass** on the remote control.

To enter the criteria, you navigate through the on-screen keyboard with the navigation buttons on the remote control, select letter or symbol by pressing **OK**. Minimum 3 characters must be entered. Start the search by selecting **SEARCH** in the screen keyboard and pressing **OK** on the remote control.

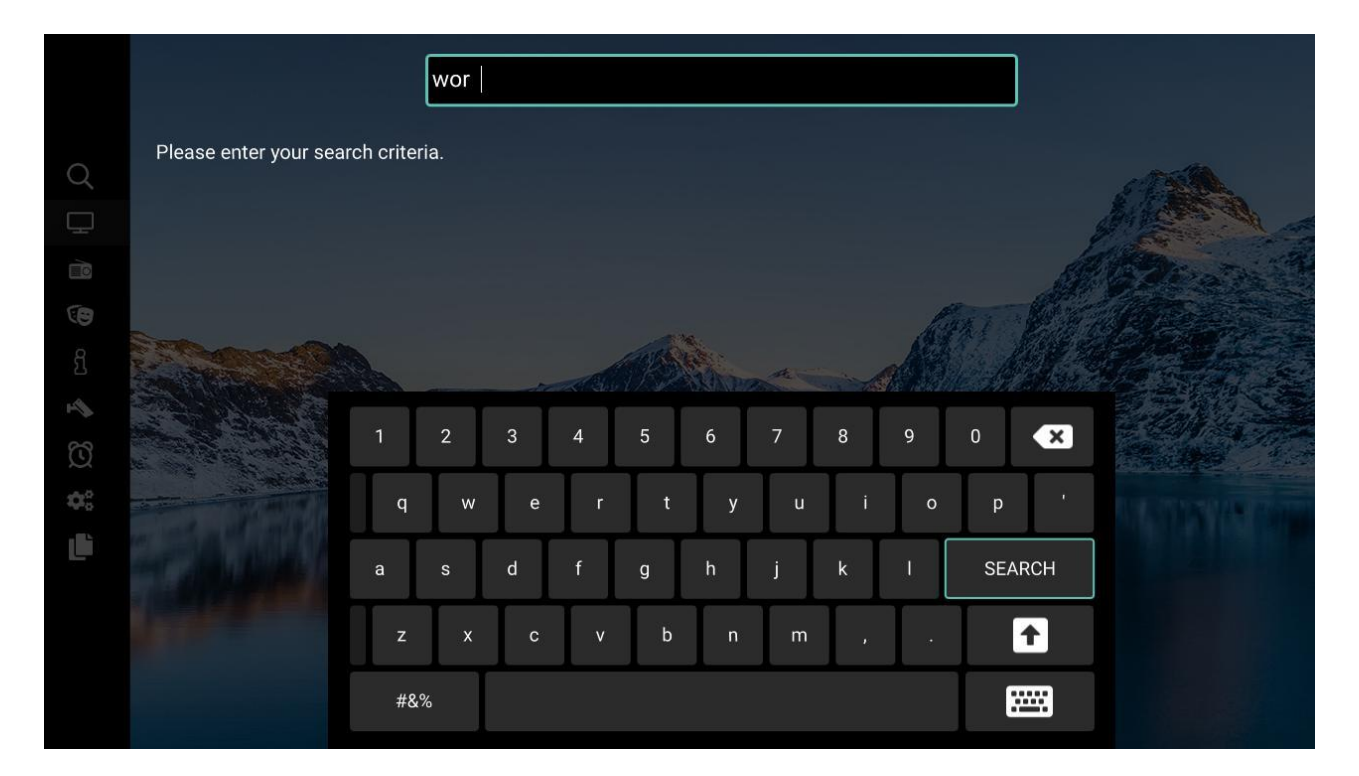

The result is presented sorted in the different categories:

- **Recordings**
- Movies
- Series
- News
- Podcasts
- On air now (Live TV)
- Upcoming programs (TV channels)
- Information (menu items in the Information Portal)

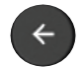

If you want to return to the menu, or to a previous step, select the left arrow.

Or use the home-button to return to the start screen.

## <span id="page-7-0"></span>SETTINGS

From the main menu item **Settings,** you can change several settings on your **BazePort** unit.

## **SET LANGUAGE**

From the menu item **Set language** you can see the list of available system languages in your installation. Select a language from the list for your **BazePort** unit.

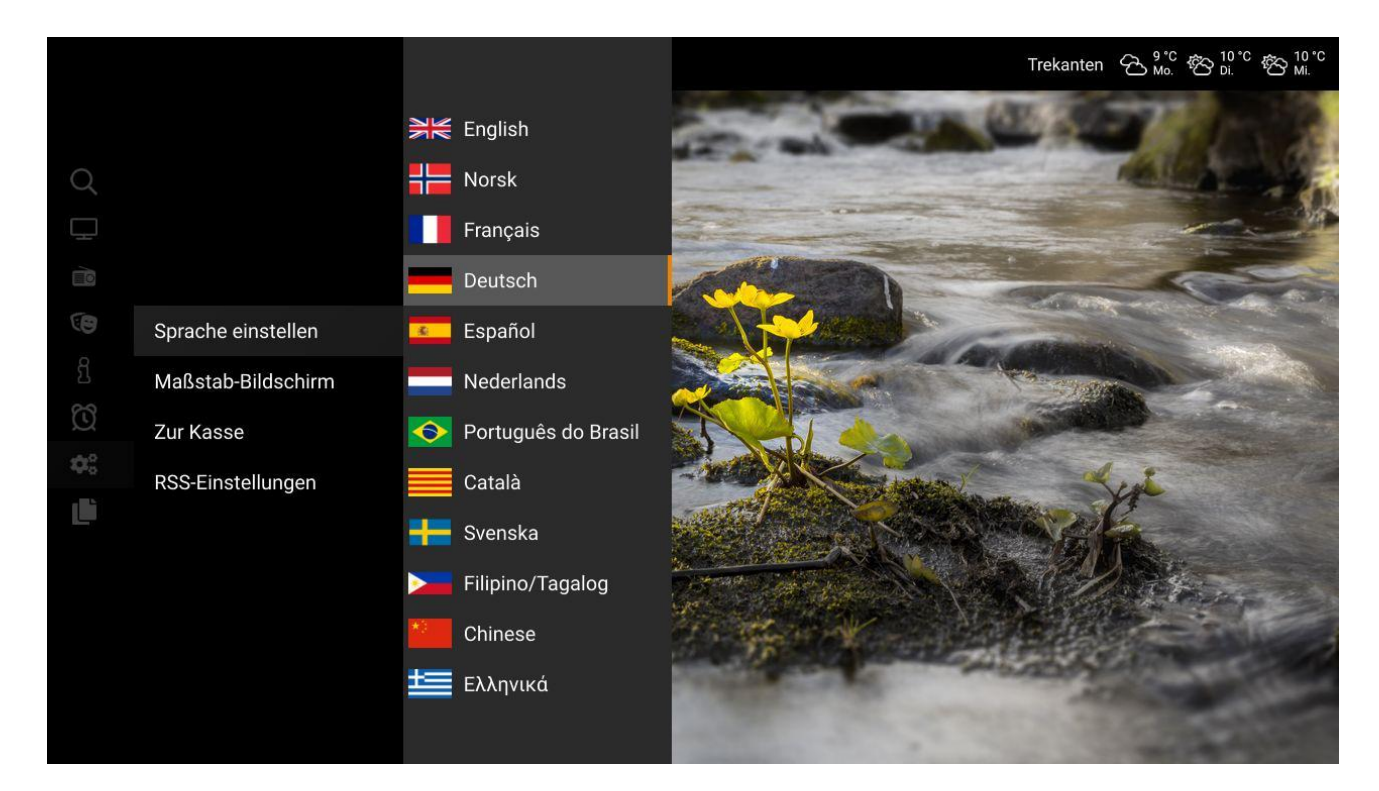

### **SCALE SCREEN**

Some TVs over scale and the setting **Scale screen** lets you adjust picture size to fit your screen. This function is only available on **BazePort set-top box**.

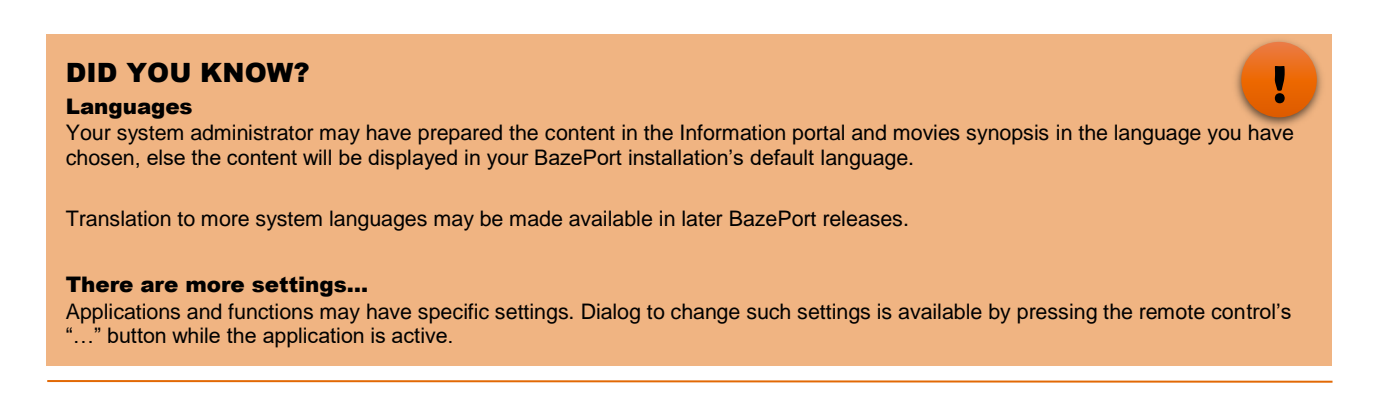

### **CHECK-OUT - REMOVE YOUR PERSONAL RECORDINGS**

Pressing **OK** in the **Check-out** dialog will remove all your personal recordings and cashed files.

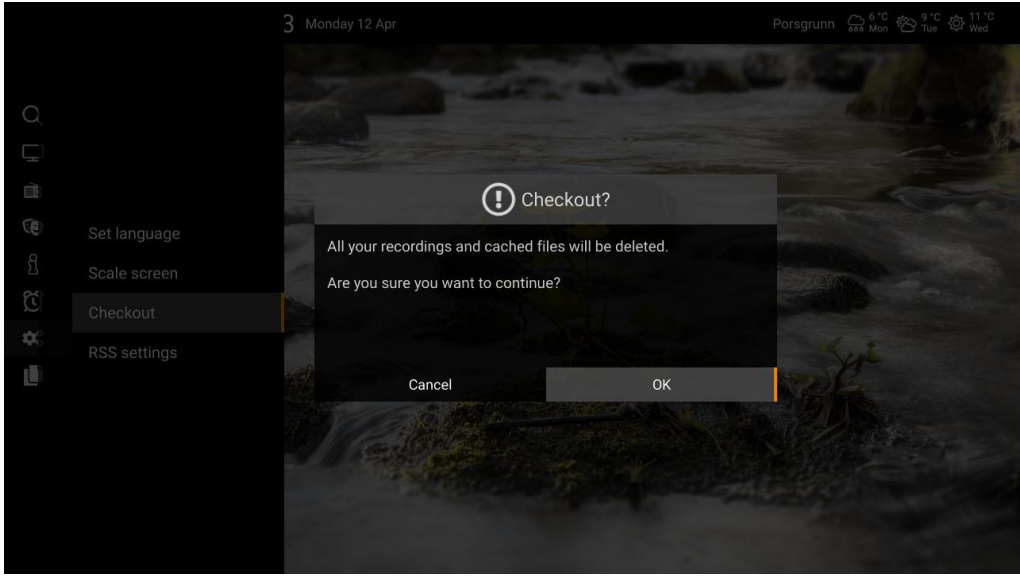

Recordings: Your recordings are kept server side, but you will delete your **BazePort unit**'s access to them. You will also delete scheduled recordings and reminders.

Cached files: When you watch a movie or other content, a stream is casted to your **BazePort unit**. The stream will be cashed in your **BazePort unit** and if you switch to other application and do not return to the viewing, the content may stay cashed in your **BazePort unit**.

### **RSS SETTINGS**

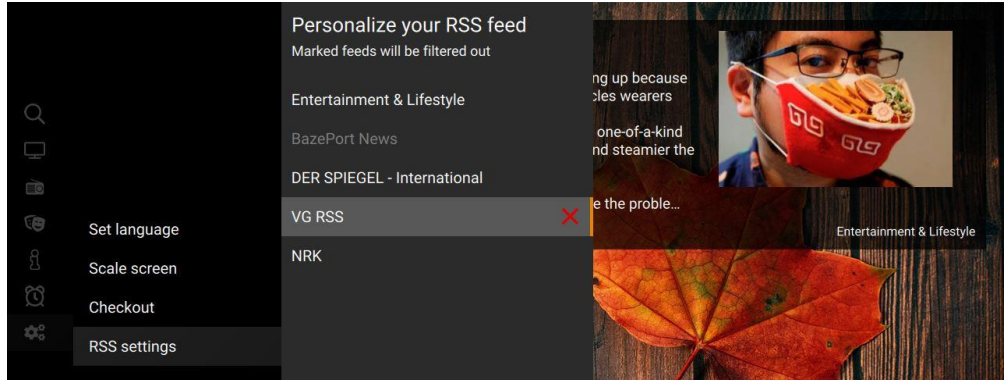

You can hide RSS feeds that do not interest you from the **RSS settings**. The administrator may have selected a feed to be forced upon its users, these are greyed out and not possible to hide.

### NEED HELP?

### Is Check-out not available in your menu?

The option to remove personal recordings and more requires extra end user license. Your system owner may have chosen not to purchase licenses for this function. Check-out is not available for BazePort Seea setups.

## Moen 15  $\bigoplus_{\epsilon \geq 0} \begin{matrix} 6^{\circ}C & \epsilon \geq 9^{\circ}C & \epsilon \geq 11^{\circ}C \end{matrix}$ 09:40 Monday 12 Apr bazeport Q Search  $\Box$  TV **Radio** (!) Dinner reservation Entertainment We confirm your dinner reservation at 20:00 for 2 persons in the **A** Information Alarm Clock **C**<sub>6</sub><sup>8</sup> Settings **WELCOME!** Let us know Please remember to report any near misses. When reporting near misses the risk of actual incidents are reduced.

## <span id="page-9-0"></span>USER MESSAGES AND MANDATORY INFORMATION

- You can receive **messages** from the administrator. The messages are in the form of dialog messages, notifications, tickers or bulletins. Such information will be shown on top of your current content
- **Mandatory information** is content that overrides whatever you are watching. While the mandatory content is playing, it is not possible to navigate with your remote control: you are forced to watch it. This content may be security information, important information eg. about arrival – or information about special offers or activities.
- TV sound may be muted during a general or public alarm to force you to listen to the messages sent over the venues PA/GA system.

### DID YOU KNOW?

#### You may receive different types of messages

Messages will override any application you are viewing. Messages may be sent just to you, to a group or to everyone. Messages may be in form of:

- Ticker, presented as a line on the bottom of the screen. You cannot dismiss this message, administrator decides how long it shall be visible. Can be visible a little longer than 30 minutes.
- Notification, presented in a small box above the date and time to the left in the screen. You cannot dismiss this message, administrator decides how long it shall be visible. Can be visible a little longer than 30 minutes.
- Dialog box presented on top of your current view, you press ok to dismiss the message. Note that this type of message is not available for BazePort COMserver setups.
- Bulletins are a different type of message, it is shown in the lower, right corner. While the other message types are presented for a short period of time, the bulletin can be presented as long as administrator decides for. Ticker will overwrite the bulletins.

### NEED HELP?

#### Is a video overriding your selected view?

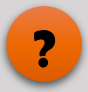

**!**

Forced content is video files that administrator chooses to broadcast and override whatever content you are viewing. You will not be able to navigate until the video is finished. Time and duration of the video is decided by your system administrator.

#### Does your TV not mute during alarms and messages over intercom?

The automatic muting of sound on BazePort units requires BazePort PA/GA Mute licenses. Your system owner may have chosen not to purchase licenses for this function. If you run a BazePort Seea setup, note that PA/GA is not available for BazePort Seea.

## <span id="page-10-0"></span>APPLICATIONS

## <span id="page-10-1"></span>TV

In the **TV** section you can view **Live TV**, browse the **TV Guide**, **TV Archive** and your **Local Recordings**.

## <span id="page-10-2"></span>TV – LIVE TV

### **WATCH LIVE TV**

The TV channels are available from the **Live TV** menu.

Change channel with the **Channel Up/Down** buttons. There are also other ways to change channel, see next chapters.

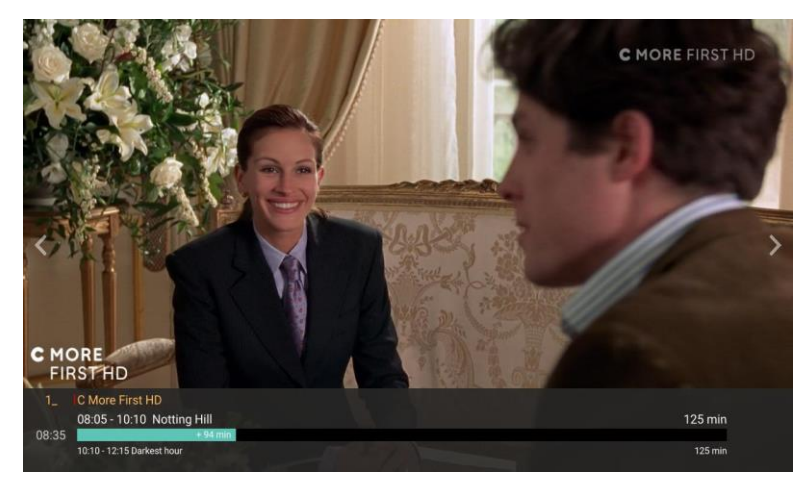

### DID YOU KNOW?

#### What channels do you have access to in the channel list?

#### **TV channels list**

TV channels available in the channel list depends on your TV channel subscription.

#### **Info-TV channels**

Your internal Info-TV channels are available in the TV channel list together with the subscription TV channels.

#### Do you not see TV channels or Info-TV channels?

Availability of TV channels in your setup requires BazePort TV licenses.

The Info-TV channel functionality requires BazePort Info-TV channel licenses. The channel(s)' content depends on what the administrator of the BazePort system has made available.

### NEED HELP?

#### Do you not have live TV?

A BazePort IPTV system usually has live TV as part of the setup. However, the live TV functions depend on extra end user licenses. Your system owner may have chosen not to purchase licenses for this function.

If you have live TV in your setup, but TV signals are not shown or have poor quality, please contact your BazePort administrator.

#### Do you run a BazePort Seea setup?

Traditional TV channels are not available for BazePort Seea setups. If there are internal Info-TV channels in your setup, then the Live TV section of this user manual will be relevant, while the sections explaining TV Guide, TV Archive and Local Recordings will not be applicable.

**!**

### APPLICATIONS - TV – LIVE TV

## bazeport

### **INFO TV BAR**

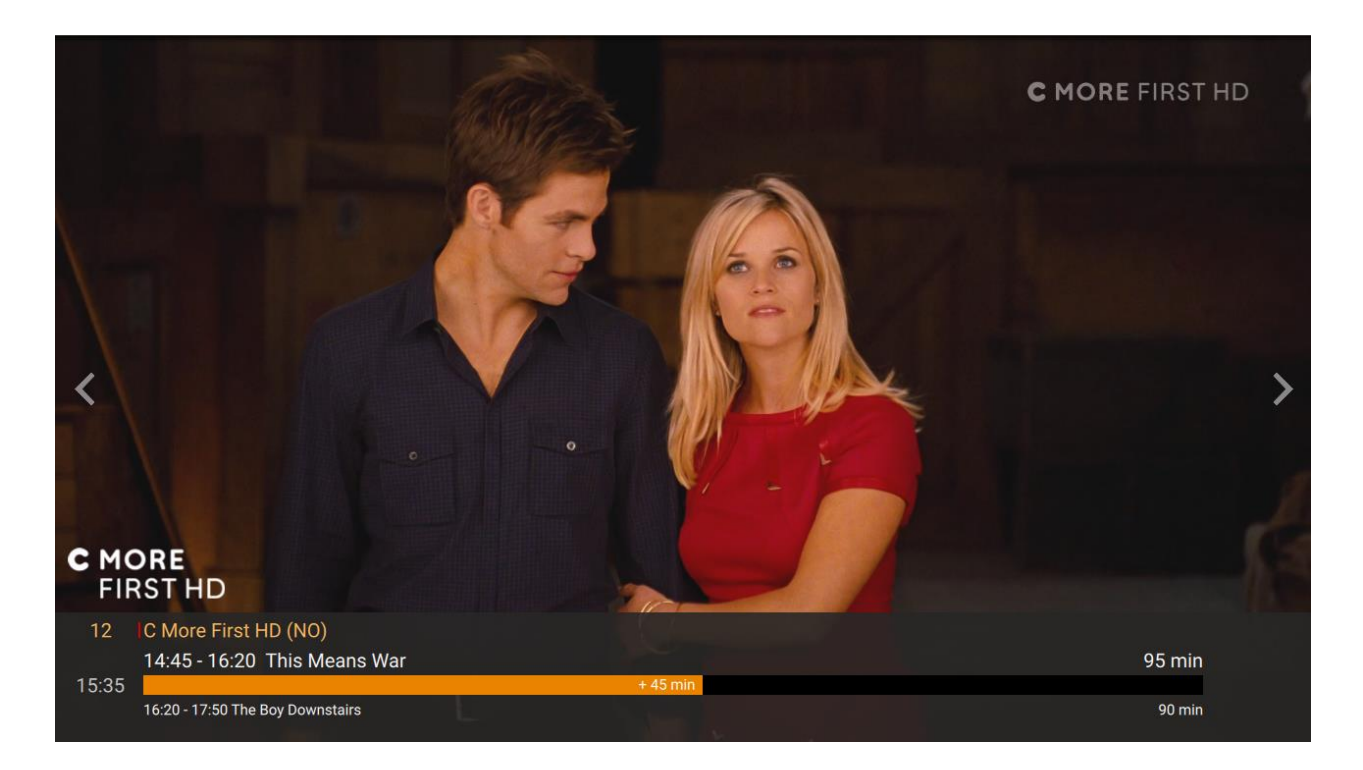

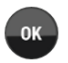

If you press **OK** button while watching live TV, a **TV Info bar** is shown at the bottom of the screen. The bar presents information about:

- Channel number and channel name
- Current TV program: start and end time, name of TV program
- Current time
- Status bar indicating how far into the program currently is, and the total length of the program
- Next TV program: start time, end time, program name and total time
- Red line in front of Channel name indicates that the channels is available as Catch-up TV with Timeshift (see later description)

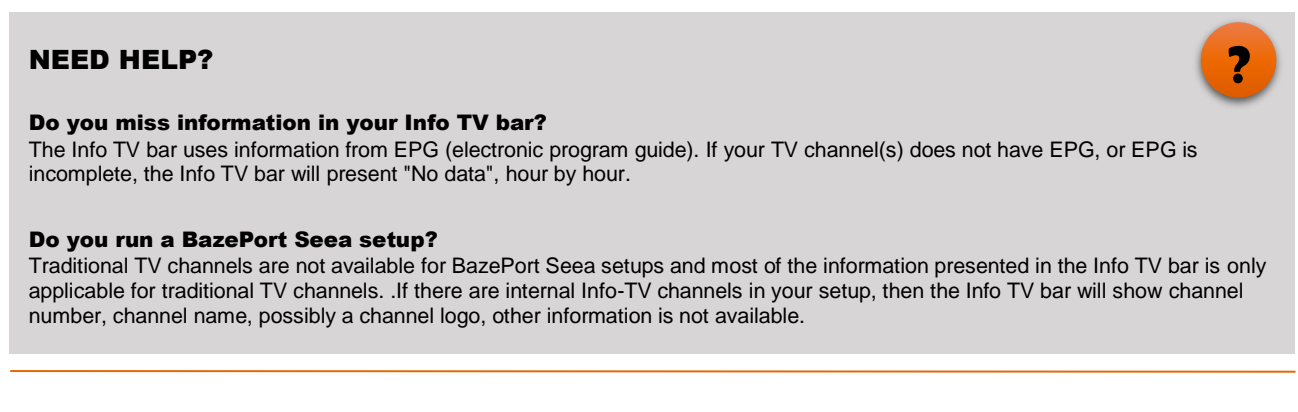

### **TV EXTRAS**

When watching live TV, **TV Extras** gives you the possibility to customize how and when to see the current show.

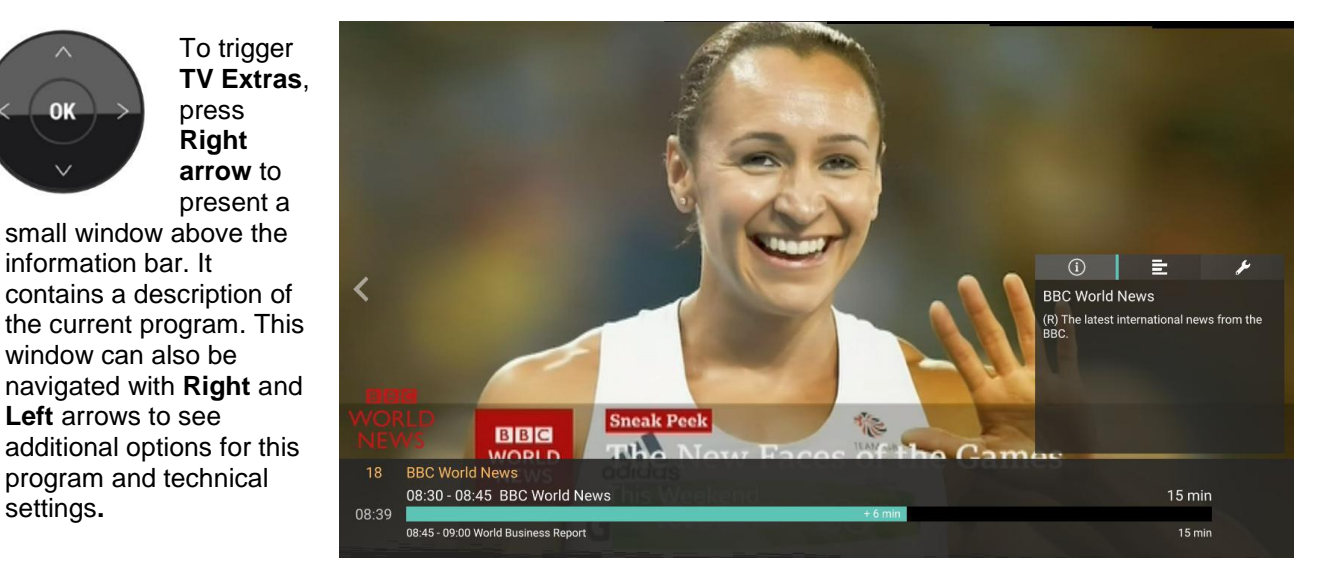

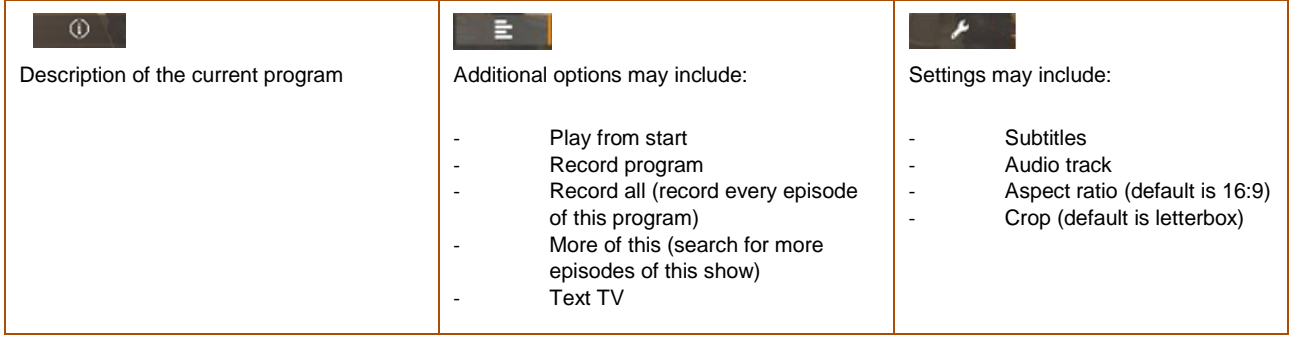

### NEED HELP?

#### Do you miss additional options and settings in TV extras?

The additional options require extra end user licenses and extra server hardware (extra storage and transcoding). Your system owner may have chosen not to purchase licenses for this function.

The functions also depend on:

- type of Set Top Box
	- o full Catch-up functionality requires model CT-2191 or CT-2151, models CT-1xx does not support to use timeshift functionality while the program is still recording)
	- o audio profile is not available on CT-21xx series)
- configurations made by the administrator (Catch-up)
- what the TV channel offers (Subtitles, Audio track, Text TV).

#### Do you run a BazePort Seea setup?

Traditional TV channels are not available for BazePort Seea setups and most of the information presented in the TV Extras is only applicable for traditional TV channels. If there are internal Info-TV channels in your setup, then the TV Extras will be presented, but with no applicable information.

APPLICATIONS - TV – LIVE TV

## bazeport

### **CATCH-UP TV**

If you have missed the start of a program, the timeshift function gives you the possibility to catch-up. Live TV programs that are already started can be viewed from the beginning and be paused and played as you like.

To trigger the timeshift, do one of the following:

- Navigate to **TV Extras** by pressing **right arrow**, then choose **Play from start**.
- When changing to a channel (set up with catch-up function), a dialog is shown with a choice to watch **Live** or **From start**
- Pressing **OK** when watching a channel (set up with catch-up function), will present a dialog to **Pause** or **From start**
- The **Quick TV Guide** offers to show program from beginning or go watch an earlier program

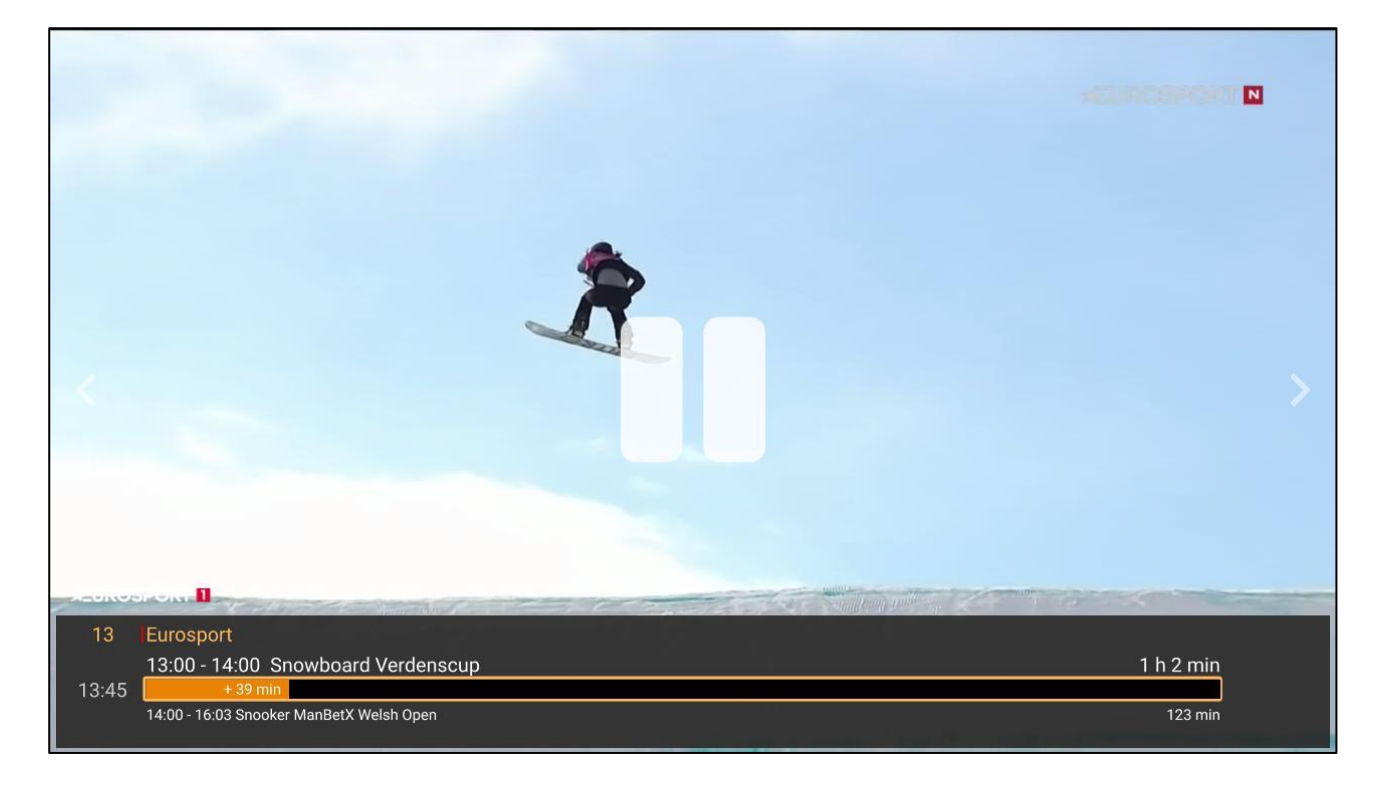

#### APPLICATIONS - TV – LIVE TV

## bazeport

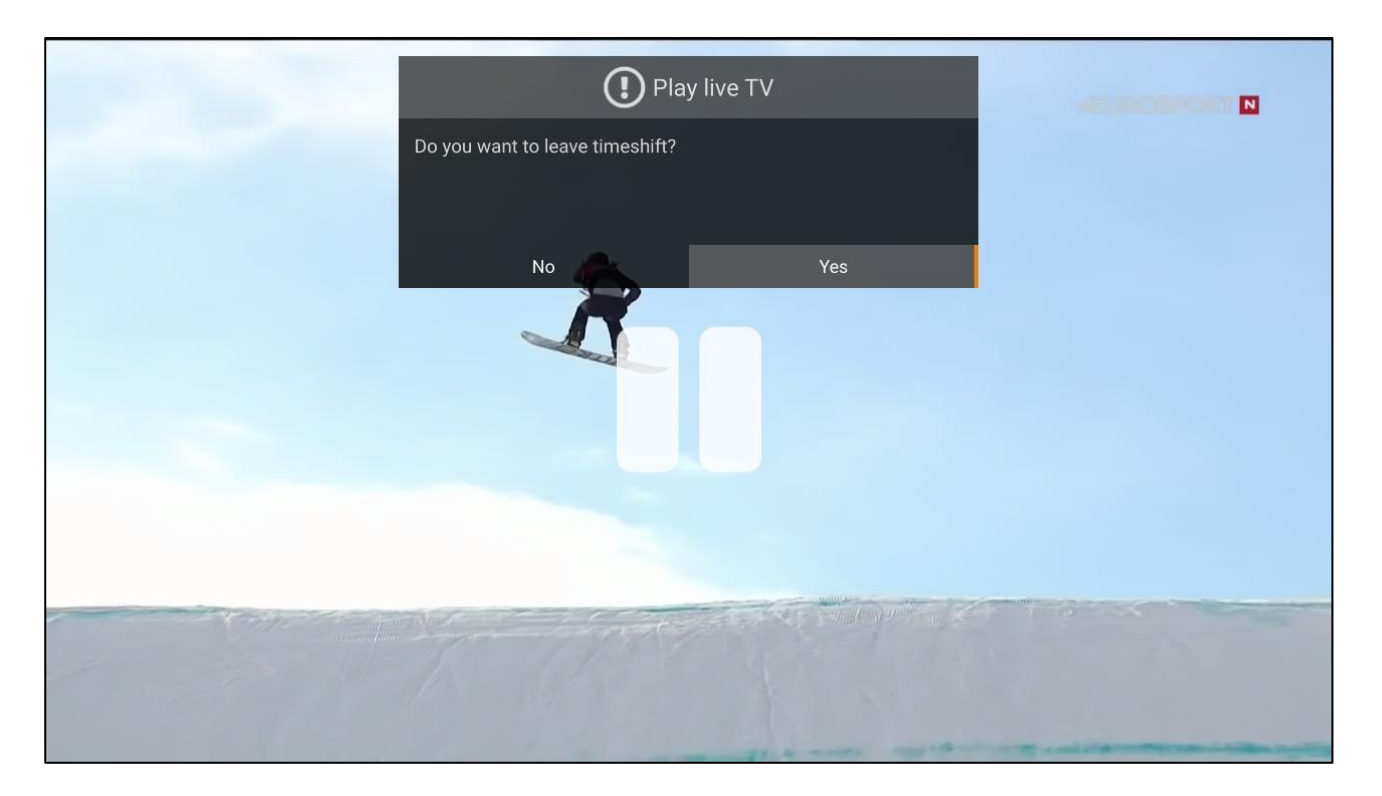

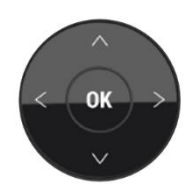

The user can skip, pause and fast forward/rewind. Accessing these controls is done by pressing **OK** on the remote, the progress bar indicates will be highlighted with a yellow frame indicating that you are in timeshift mode, or in other words: you can trick play. Picture shows player controls as active, the progress bar is framed.

When the player controls are active you can skip forward and back 10 minutes with **Up** and **Down**, using **Left** or **Right** will skip 30 seconds back or forward and the **OK** button will pause.

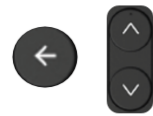

You can leave timeshift by pressing **Back** when the TV info bar is hidden, or by pressing **Channel Up/Down**.

### NEED HELP?

#### Are you not able to trigger Catch-up TV?

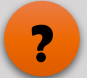

Catch-up TV is configured by your administrator per TV channel. The channel you are watching may not have been set up as a Catch-up TV channel. Up to 5 channels (or 15, depending on server-side equipment) can be set up with Catch-up TV function.

The function also depends on type of Set Top Box. Full Catch-up functionality requires model CT-2191 or CT-2151, models CT-1xx does not support timeshift functionality while the program is still recording.

The Catch-up TV function does require extra end user license (in addition to live TV end user licenses) and also requires extra server hardware. Your system owner may have chosen not to purchase licenses for this function.

#### Do you run a BazePort Seea setup?

Traditional TV channels are not available for BazePort Seea setups and most of the information presented in the TV Extras is only applicable for traditional TV channels. If there are internal Info-TV channels in your setup, then the TV Extras will be presented, but with no applicable information.

### **QUICK TV GUIDE**

To navigate faster in the most current programs, both upcoming and past, a combined **Quick TV Guide** and **Archive** is available.

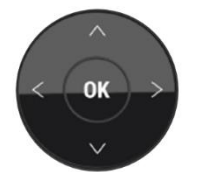

To trigger the function, you press **Left arrow** while watching live TV and the Quick TV Guide and Archive presents the channel list and most current programs for the selected channel.

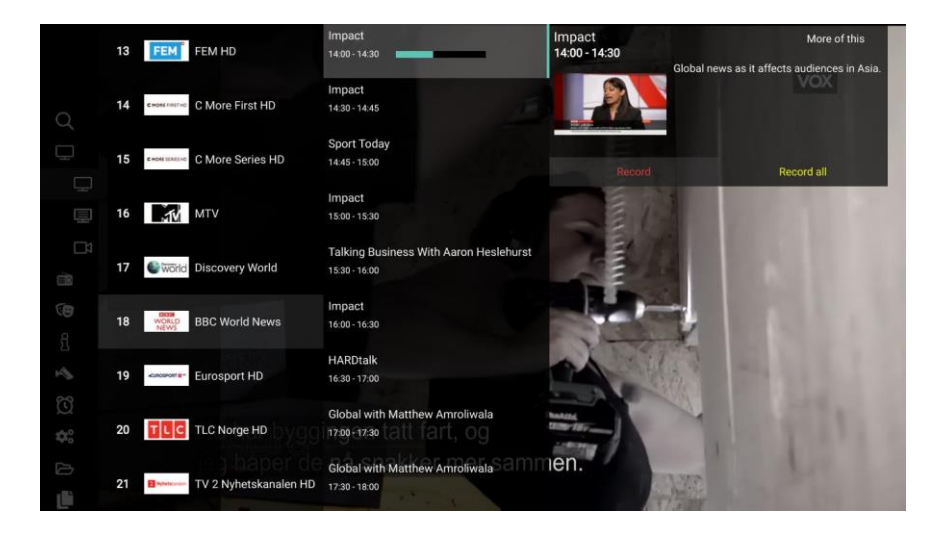

When you choose a specific program, you are presented with a short description of the program and you can start already finished programs from the beginning. It is also possible to set reminders, record programs, go back and watch previous programs and select channel to watch.

When you choose an upcoming program that has not yet started, the function **Remind me** is also shown in the dialog.

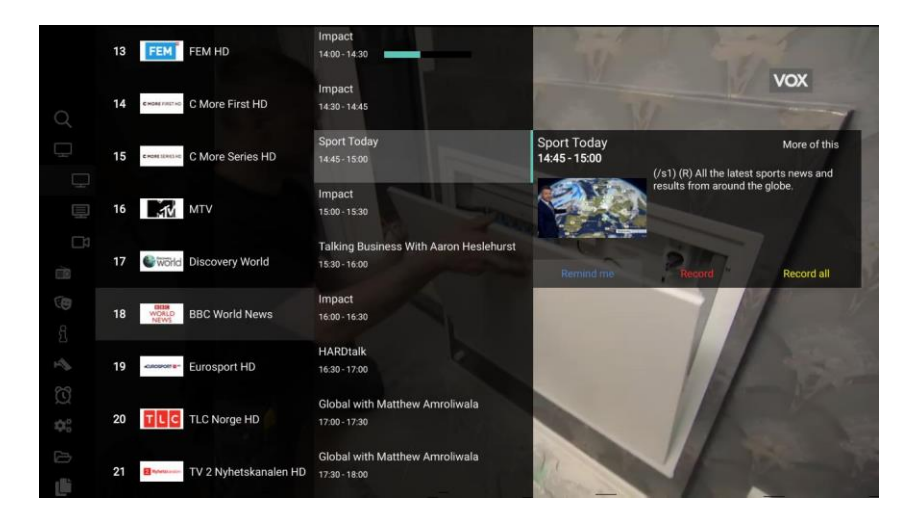

If the channel you have chosen has catch-up tv functionality implemented, then you can also choose to start the recording of the program from the quick tv guide.

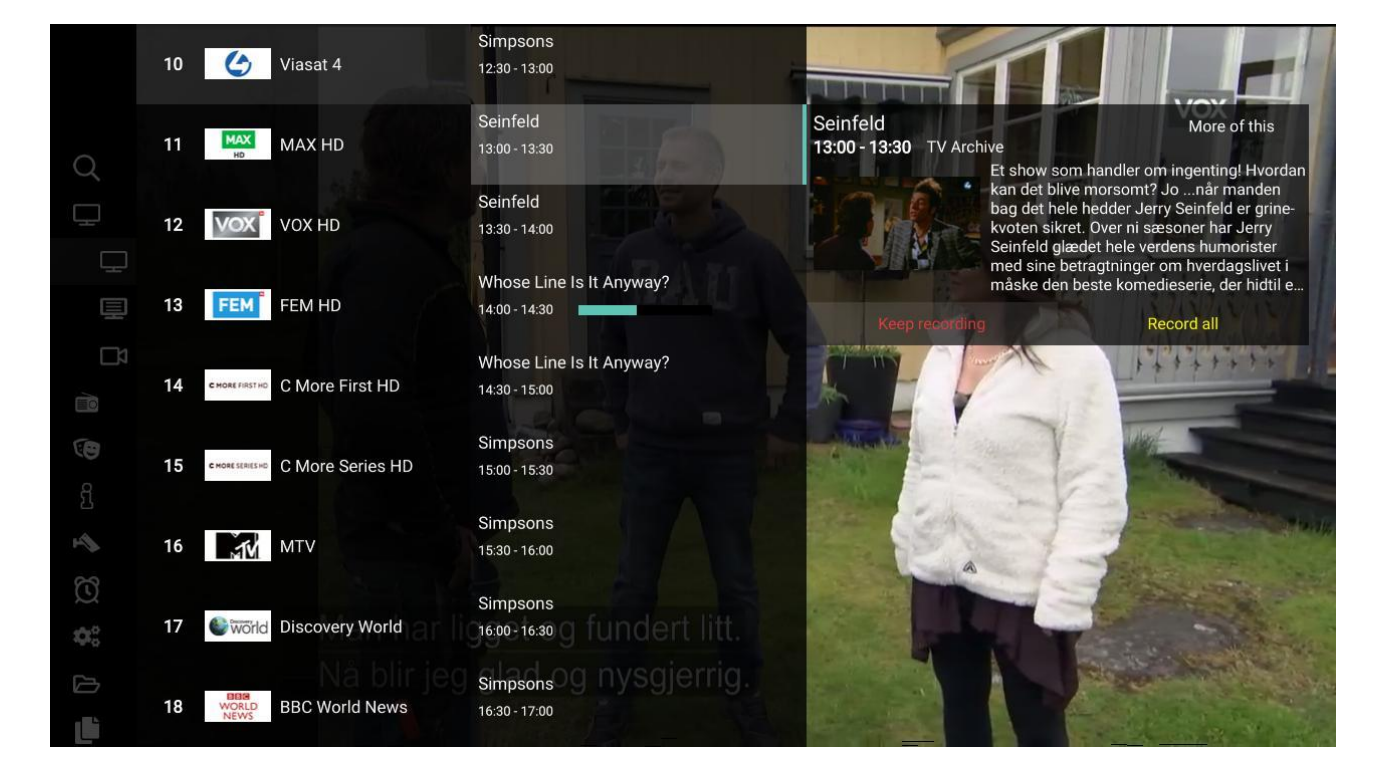

### NEED HELP?

#### Do you not find the Quick TV Guide and Archive?

The Quick TV Guide function depends on:

- that Electronic Program Guide is available for the different TV channels
- correct configurations set up by the administrator (time zone, EPG identifier)
- in order to have access to past programs, the TV channel must be configured with Catch up TV (see further requirements under TV-Live TV-Catch-up TV)

The Info-TV channels are not available in the TV Guide.

### Do you run a BazePort Seea setup?

Quick TV Guide is not available for BazePort Seea.

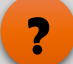

## <span id="page-17-0"></span>TV - TV GUIDE

### **PRESENTATION OF UPCOMING PROGRAMS**

In the **TV Guide**, you can get detailed descriptions about current and upcoming programs for three days.

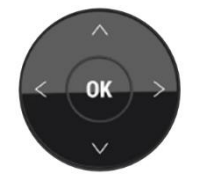

You navigate to the **TV Guide** from the menu option **TV –> TV Guide** and press **OK**. You are presented with:

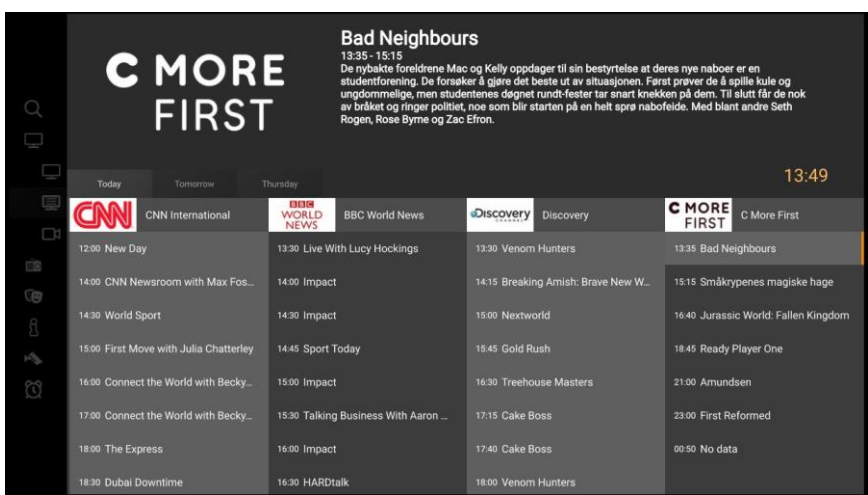

In the top view:

- the first TV channel in your TV channel list and information about its current program
- current time is presented in yellow at the far right

In the table view:

- choice between *Today*, *Tomorrow* or *the next day*
- in the TV channel and program listing: upcoming programs from every TV channel in your channel list for the chosen day.

To select a different day, use the **Up arrow** when you are at the top of the program grid, switch between days by navigating with **Left** and **Right arrows**. Use the **Down arrow** to navigate back to the TV channels and TV programs listing for the chosen day. Navigate with the different arrows in the TV programs overview.

When you navigate to a program, the listing will be highlighted with a colored line and information about the program will be presented in the top view.

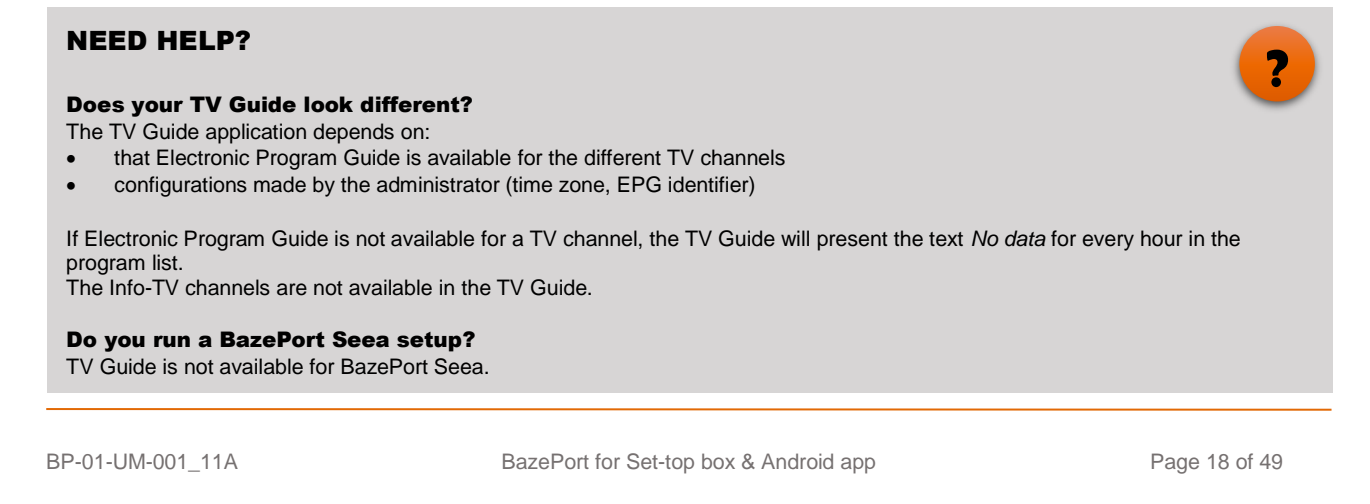

### **START TO RECORD OR SET REMINDERS**

Trigger additional options for a specific program by pressing **OK**.

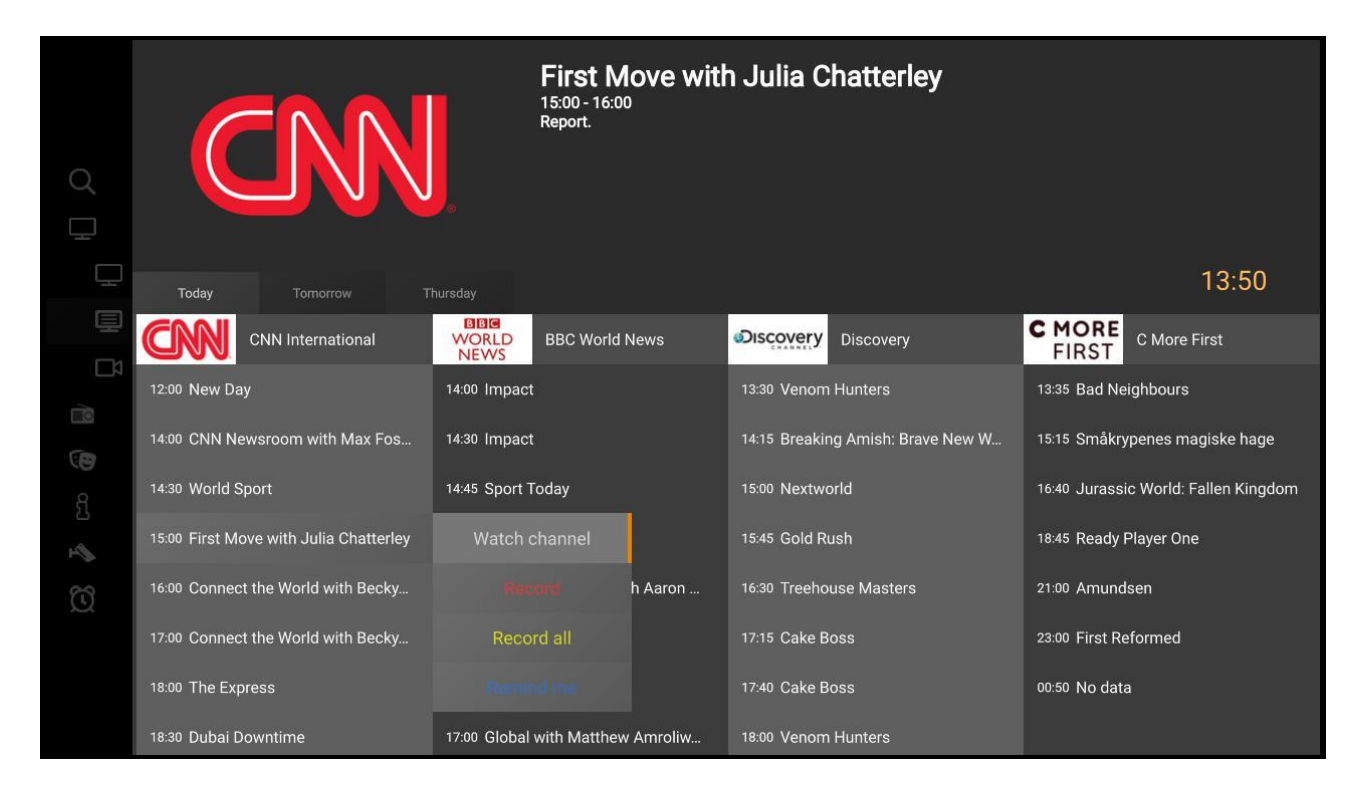

You can schedule **Reminders**, **Record** a single program or **Record all** (an entire program series).

You can find all recordings in the **TV Archive** grouped in the way you like, *Recently added*, *By title*, *By channel* or if you have saved the recording; under *My recordings*.

If you want to watch the channel, choose Watch channel from the menu and see the TV program currently broadcasted.

#### NEED HELP?

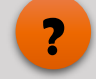

Do you not have access to TV Guide Recordings?

The TV Guide recording function requires extra end user licenses and may require extra server hardware. Your system owner may have chosen not to purchase licenses for this function.

If Electronic Program Guide is not available for a TV channel, the TV Guide will present the text *No data* for every hour in the program list. You can still record, but only hour-by-hour.

bazeport

## <span id="page-19-0"></span>TV – TV ARCHIVE

### **BROWSE AND CHOOSE RECORDING**

The **TV Archive** is an archive over all recordings that are available in your system. They are grouped in several ways: *Recently added*, *By title*, **By channel** or if you have started the recording yourself; under *My recordings*.

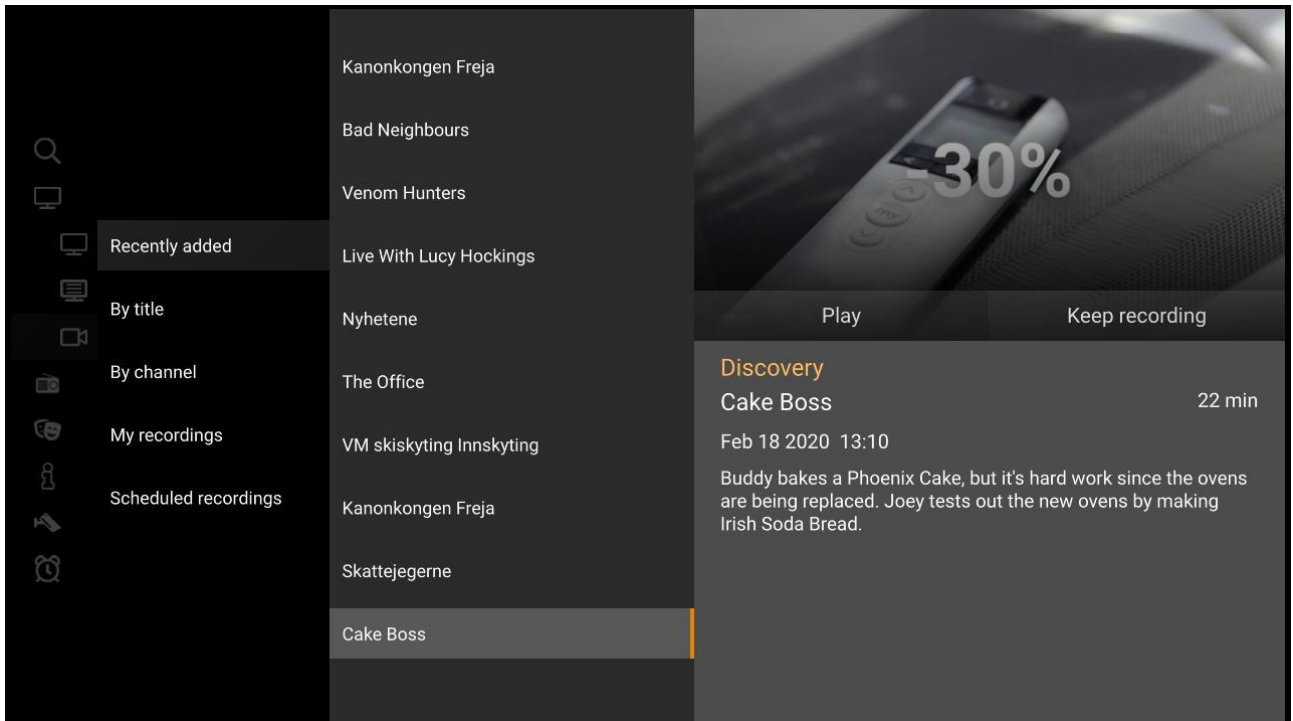

You navigate to the **TV Archive** from the main menu **TV->TV Archive** and select the group you would like to browse. Choose the recording you would like to open by pressing **OK**, and information about the recording will be presented. You can choose to **Play** the recording, or you can **Keep recording** – which lets you add the recording to your own library in **My recordings**.

You can also see your planned recordings under Scheduled recordings. From this view, scheduled recordings can be deleted by pressing OK on the selected recording.

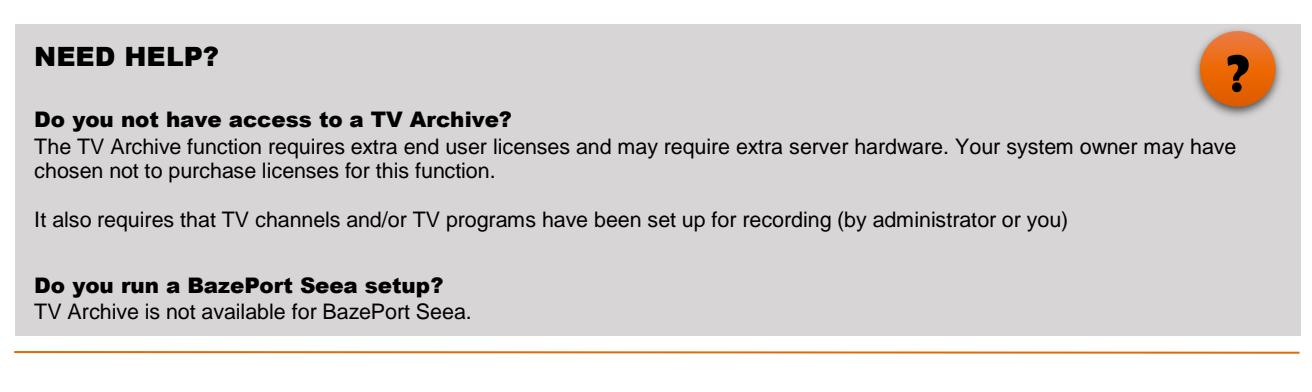

### **PLAY RECORDING**

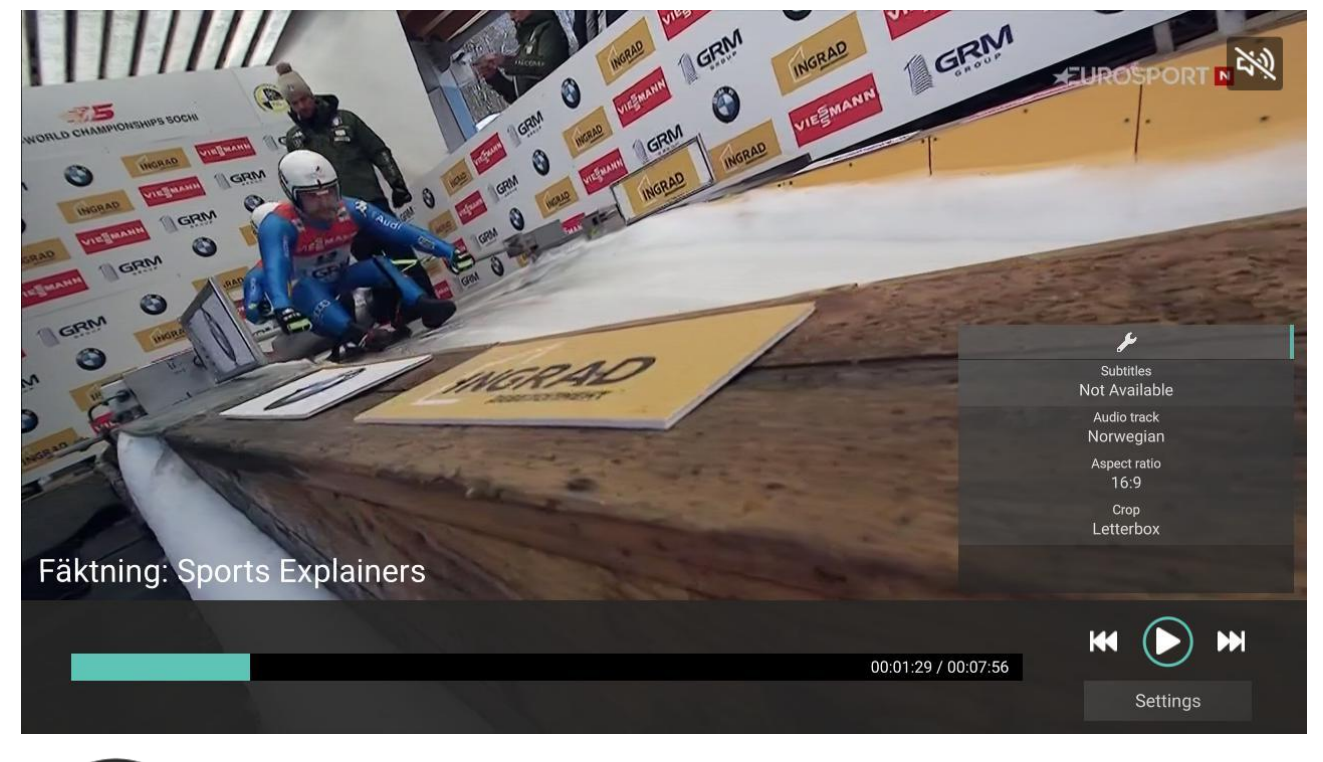

When you have started to watch a recording, you can skip forward and back using **Left** or **Right** arrow. This will skip 30 seconds back or forward. Note that the forward and rewind buttons are marked with a circle when you're activating forward or rewind. Use the channel **up** and **down** button to skip 10 minutes back or forward.

The **OK** button will pause the recording. Pressing the **OK** button again will start the recording form where you paused.

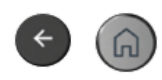

You can leave the recording by pressing **Back** or **Home**.

If you want to continue to watch the recording later, you can choose the recording from the **TV Archive**, and you will be asked if you want to **resume last playback**. If you choose **No**, the recording will start from the beginning.

When you have started to watch a movie, you can skip forward and back 30 seconds by using the **Left** or **Right** arrows.

APPLICATIONS - TV – LOCAL RECORDINGS

## bazeport

## <span id="page-21-0"></span>TV – LOCAL RECORDINGS

**Local Recordings** holds the recordings you have recorded yourself, or you have added by choosing **Keep Recording** from the **TV Archive** list of recordings.

The navigation and menus are similar to those in the **TV Archive**.

### NEED HELP?

#### Do you not have any Local Recordings?

The Local Recordings application requires extra licenses and server hardware. Your system owner may have chosen not to purchase licenses for this function.

It also requires that you have recorded or added TV programs.

#### Do you run a BazePort Seea setup?

Local Recordings is not available for BazePort Seea.

## <span id="page-22-0"></span>RADIO

**Radio** is available from the main menu. Choose the radio channel you would like to listen to, choose **Play** in the dialog.

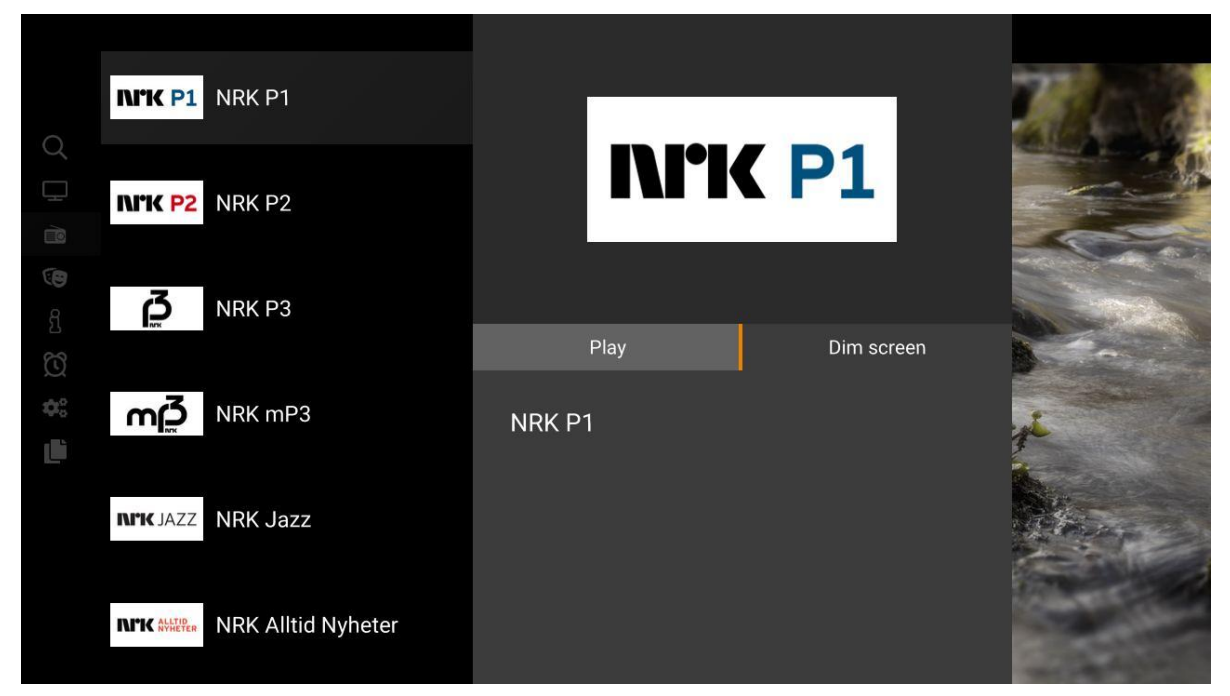

You can dim the screen, choose **Dim screen** in the dialog, while you listen to radio. The screen will be black except for small icons of the main menu items on the left side.

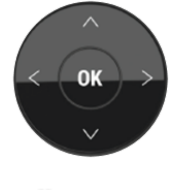

Use the **left**/**right**/**up**/**down** arrows to navigate.

The radio playback will be stopped if you press the **Back** on the remote control from the main menu in the Start screen, start playing something else, or choose stop from the radio application.

## DID YOU KNOW?

What channels do you have access to in the channel list? Radio channels available in the channel list depends on your radio channel subscription.

### NEED HELP?

#### Do you not have access to radio channels?

Radio channels available in the radio channel list depend on your tv and radio channel subscription.

IP radio functionality requires extra end user licenses. Your system owner may have chosen not to purchase licenses for this function.

If your setup has live IP radio, but radio signals are not available or have poor quality, please contact your BazePort administrator.

#### Do you run a BazePort Seea setup? Local Recordings is not available for BazePort Seea.

**?**

**!**

## <span id="page-23-0"></span>ENTERTAINMENT - MOVIES

### **BROWSE AND CHOOSE A MOVIE**

The **Movies** application can be started from the **Start screen**.

You can browse the latest movies added to the library in **New arrivals**, see what movies others have watched in **Trending now** and see a **Recommended** selection (you have to have watched three movies for option to be visible) or simply browse regular movie genres.

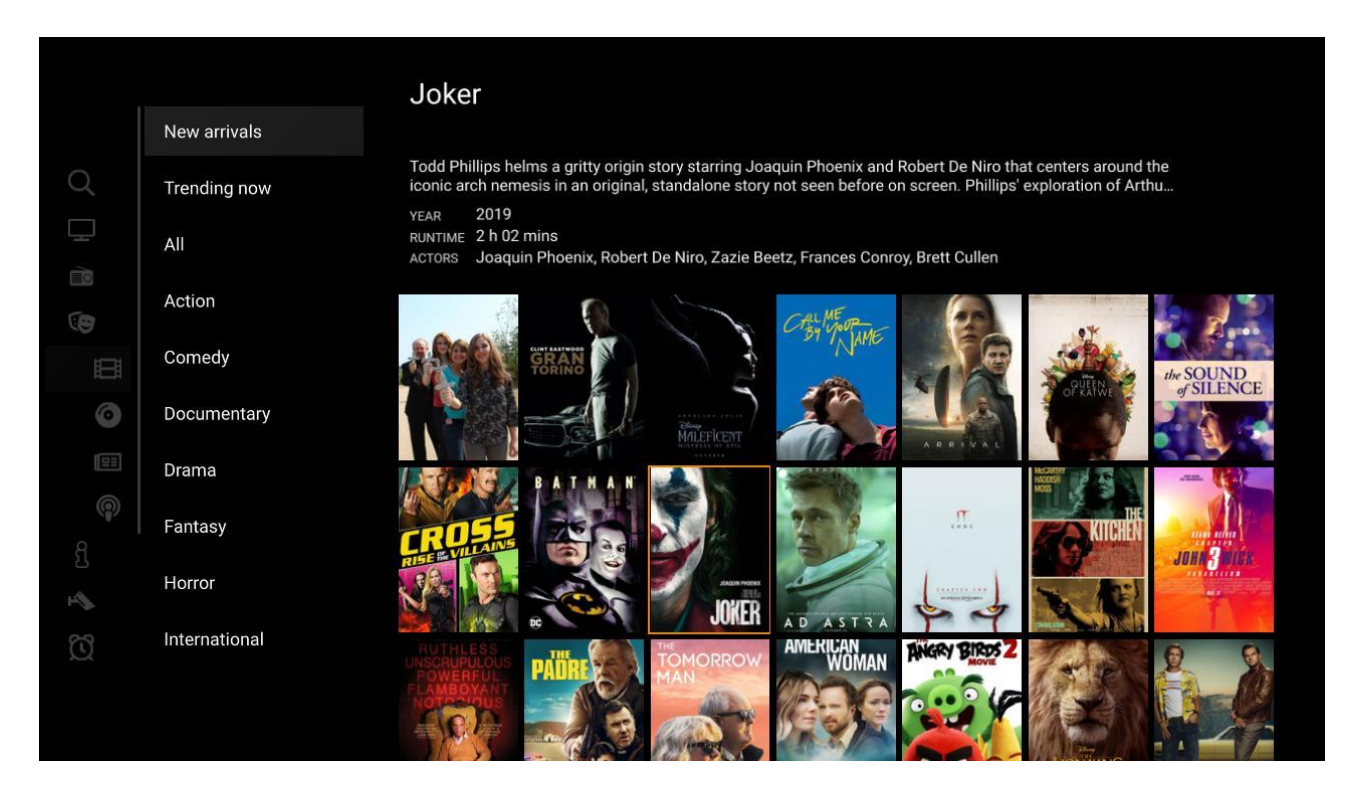

Select a movie, and more details about the movie is presented together with the option to either play the movie or watch a trailer.

### DID YOU KNOW?

## NEED HELP? Do you not have access to movies, series, news or podcasts? Your BazePort administrator is responsible for subscriptions to content and podcasts. Available content depends on subscription services. Movies, series and news also requires extra end user licenses and may require extra hardware. Your system owner may have chosen not to purchase licenses for this function. The Podcast application is, however, included for installations with standard BazePort server and BazePort Seea, not available for BazePort COMserver setups. **?** Baze Technology provides films, series and news Baze Technology provides content through our BazePort Content Service (Basic or Premium entertainment packages, News packages) in certain market areas, see **bazeport.com/content** and contact **[sales@bazeport.com](mailto:sales@bazeport.com)** for more information. **!**

### APPLICATIONS - ENTERTAINMENT - MOVIES

## bazeport

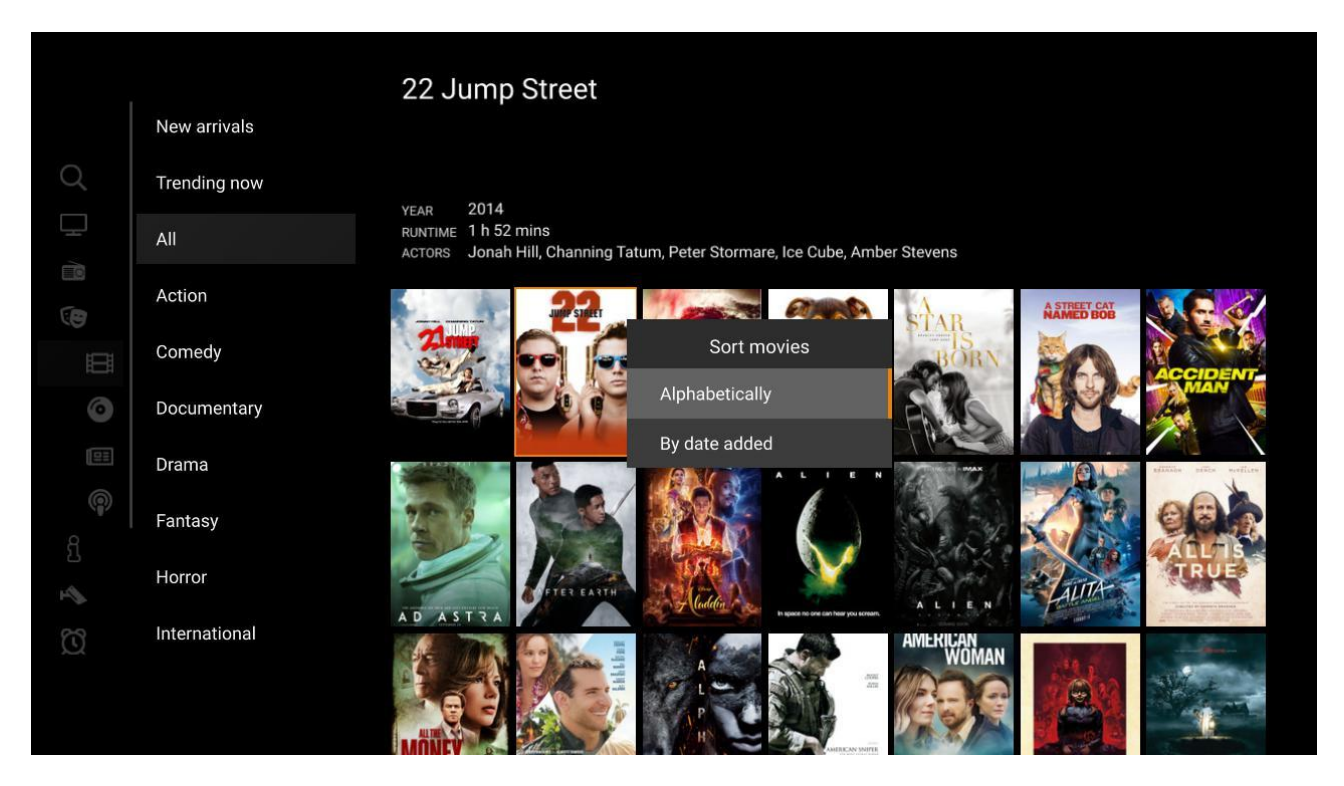

Pressing **Settings** button will let you sort movies *alphabetically* or *by the date* they were added.

### **PLAY MOVIE**

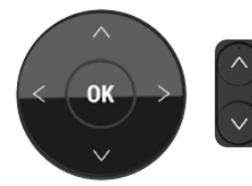

When you have started to watch a movie, you can skip forward and back 30 seconds by using the **Left** or **Right** arrows. Use the channel **up** and **down** button to skip 10 minutes back or forward.

The **OK** button will pause the movie, pressing the **OK** button again will start the movie from where you paused.

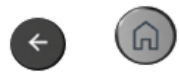

You can leave the recording by pressing **Back** or **Home**.

If you want to continue to watch the movie later, you can choose the movie from the movie library, and you will be asked if you want to **resume last playback**. If you choose **No**, the recording will start from the beginning.

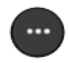

If you press the **settings** button on the remote control, a small window with settings is shown, you can change:

- **Subtitles**
- Audio track
- Aspect ratio (default is 16:9)
- Crop (default is letterbox)

APPLICATIONS - ENTERTAINMENT - SERIES

## bazeport

## <span id="page-25-0"></span>ENTERTAINMENT - SERIES

The **Series** application can be started from the **Start screen**.

You will find all available series to watch. Select a series, pick a season and the desired episode.

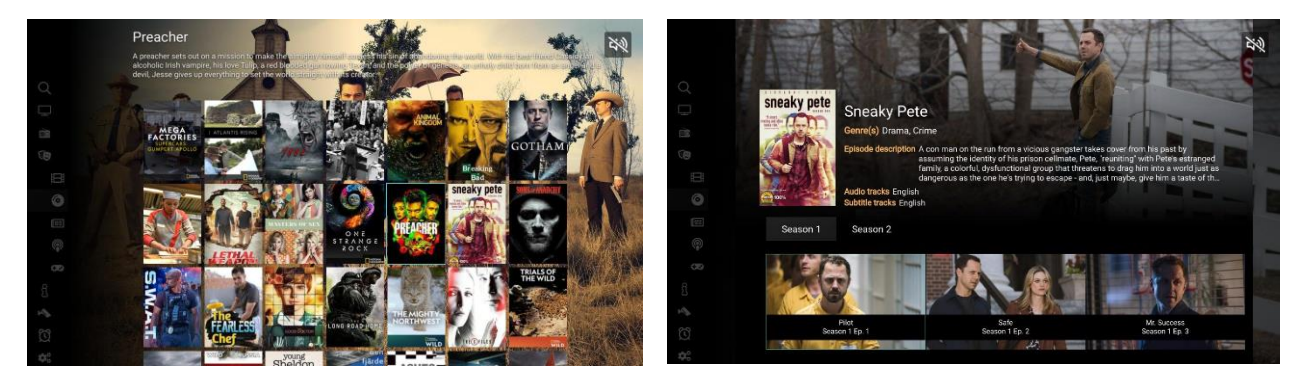

See **Entertainment-Movies-Play Movie** for explanation of how to navigate in the episode: **pause, skip forward** and **back** and more.

## <span id="page-25-1"></span>ENTERTAINMENT - NEWS

The **News** application can be started from the **Start screen**.

You can see **Recently added** news items or select a certain publisher in the **Group by feed** option.

See **Entertainment-Movies-Play Movie** for explanation of how to navigate in the episode: **pause, skip forward** and **back** and more.

## <span id="page-25-2"></span>ENTERTAINMENT - PODCASTS

The **Podcast** application can be started from the **Start screen**.

You can view or listen to podcast through the podcast application. New episodes of subscribed shows are made available automatically.

See **Entertainment-Movies-Play Movie** for explanation of how to navigate in the episode: **pause, skip forward** and **back** and more.

## <span id="page-26-0"></span>ENTERTAINMENT - GAMES

From the **Start screen**, choose **Entertainment**, then **Games**.

You can choose between the games **Classic Snake** and **2048**.

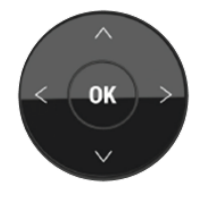

**Classic Snake**: Play using the navigation arrows on the remote control.

**2048**: To select the start position you like, press **OK** button for new options. Play using the navigation arrows.

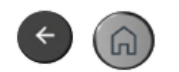

To leave the games, press **Back** button or **Home** button.

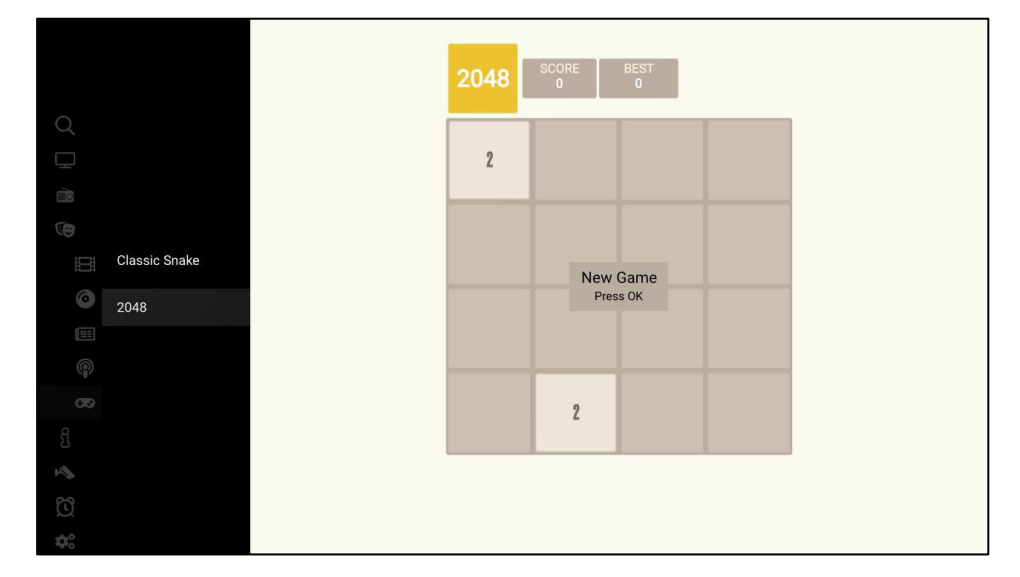

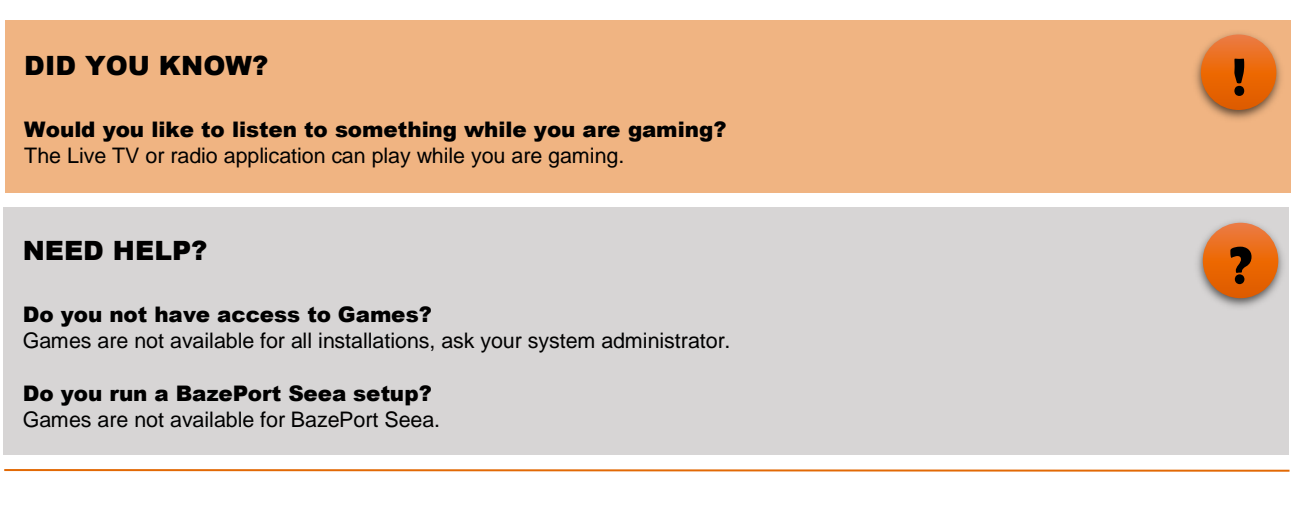

## <span id="page-27-0"></span>INFORMATION - INFORMATION PORTAL

The **Information** section can be started from the **Start screen**. The **Information Portal** has a menu on the left side of the screen and presents information to the right. Information can be text, images, documents and video.

### **VIEW PAGES**

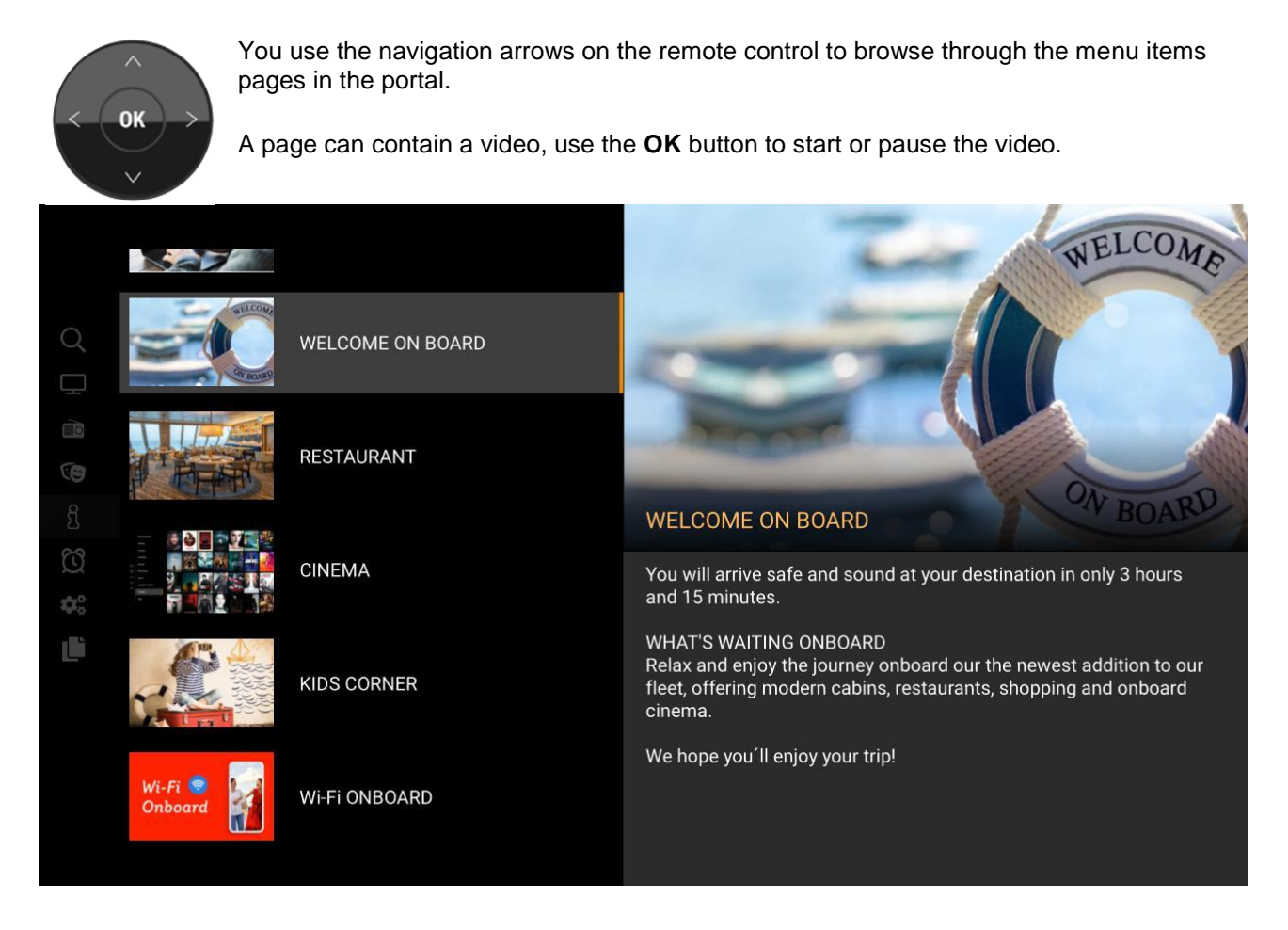

Text can be longer than the actual window and the text can therefore be scrolled using the **Up** and **Down** arrow when selected, this is indicated by arrows on the right-hand side of the content area.

Return to the menu by pressing **Back** button on the remote control.

## NEED HELP?

### Do you not find the Information Portal?

The content in your Information Portal depends on what the administrator of the BazePort system has made available.

### **VIEW DOCUMENTS**

The information portal can contain documents, e.g. user manuals, instructions etc. You can choose between autoplaying the document, or to read it in your own pace.

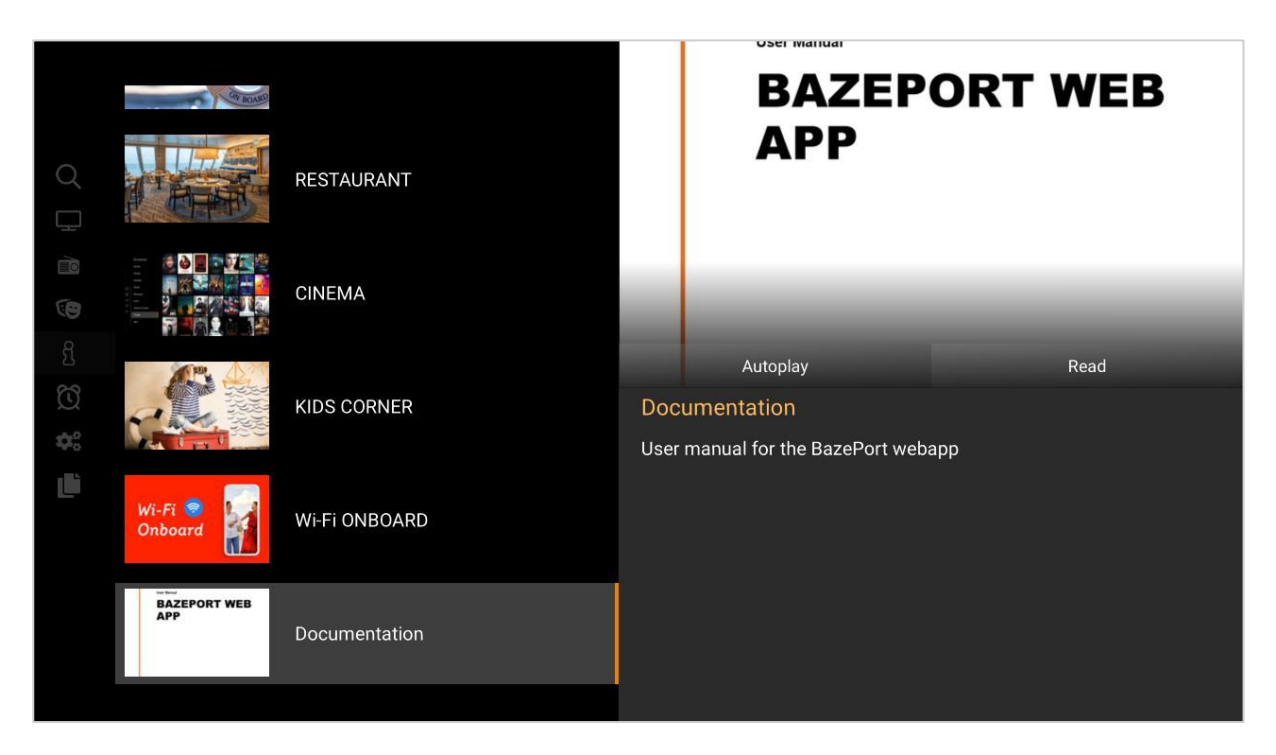

### **Autoplay**

If you choose to **Autoplay**, the pages will be shown in full size, about 5 sec per page. You can use the **OK**button to activate a navigation bar with pause/play, forward/rewind.

### **Read**

If you choose **Read**, the following remote control buttons are used for page navigation:

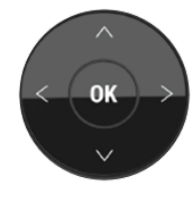

**Left/right arrows** = turn document pages

Ü

**Up/down arrows** = Scroll the current page.

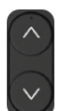

**Channel up/down** = Zoom in/out on the document page

Number of pages and current page is shown in the left upper corner.

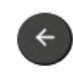

Return to the menu by pressing **Back** button on the remote control.

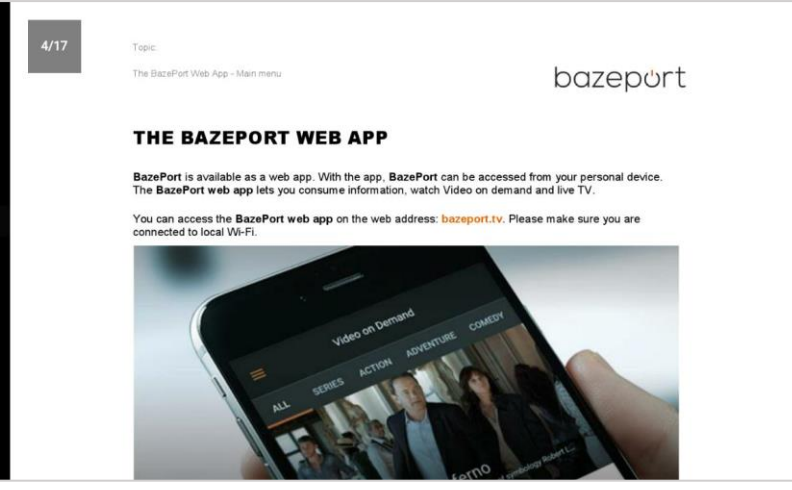

Set time

05

 $07$ 

05

06:00 Mon, Wed, Fri

Active

## <span id="page-29-0"></span>OTHER APPLICATIONS

### **ALARM CLOCK**

The **Alarm Clock** application can be started from the Start screen.

You can create a **New alarm** and set the following:

- **Time** (hour, minute)
- **Alarm frequency**: never repeat the alarm (default), or pick which weekdays the alarm should be repeated
- choose if the alarm should be *active* or *disabled*.

Use the navigation arrows to select the time, frequency and status of the alarm.

Press **OK** on the remote control on the **Save** option.

Alarms can be changed in the **My alarms** section; all properties of an alarm can be changed:

- **Time**
- **Frequency**
- *Active* or *disa*

Press OK on the rem **Update** the alarm, or and press OK on the to remove the alarm.

You are asked to verify the changes when you leave the **Alarm Clock** application.

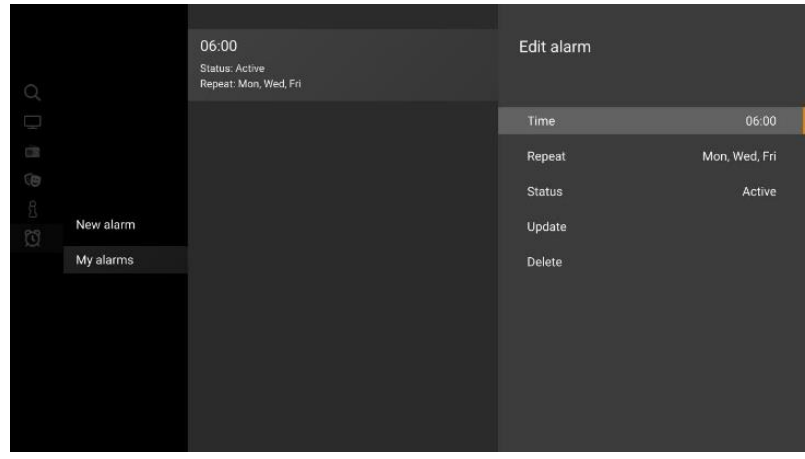

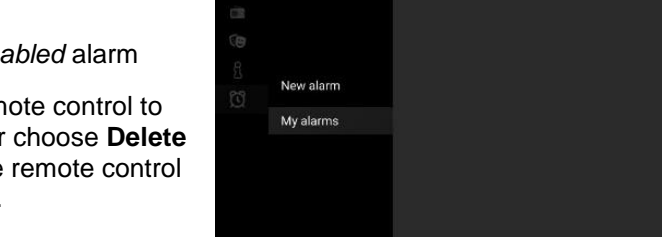

New alarm

Repeat Status

Save

New alarm

My alarms

### **MY FILES**

**My Files** is an application that plays your personal content on the built-in media player. Files are still stored on your personal **HDD** or a **thumb/USB drive**. This gives you the freedom to bring your own music and videos, and to replay them on **BazePort**.

A dialog is shown when content is detected, you can select to enter the **My Files** application directly. As long as the **USB** drive is connected, the My Files application will be available on the **Start screen**.

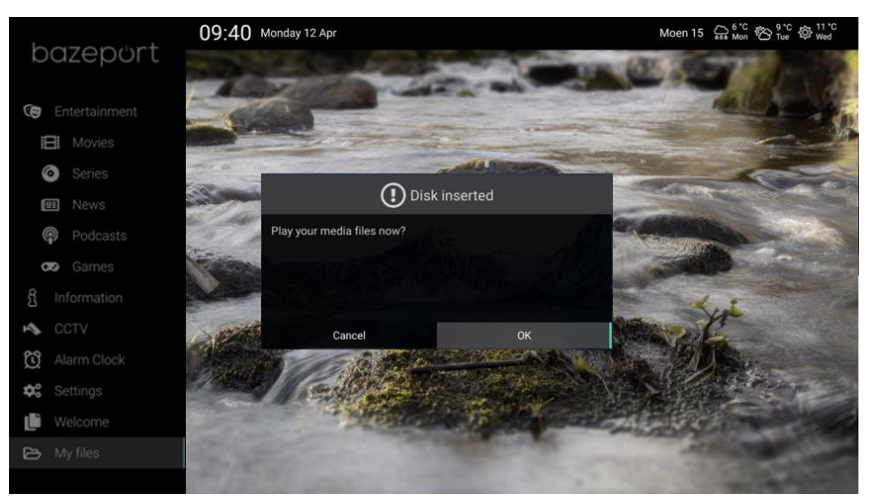

The **My Files** application can be started from the Start screen.

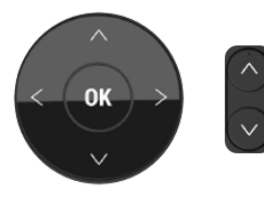

When you play sound or video file, you can navigate in the same way as explained under TV Archive.

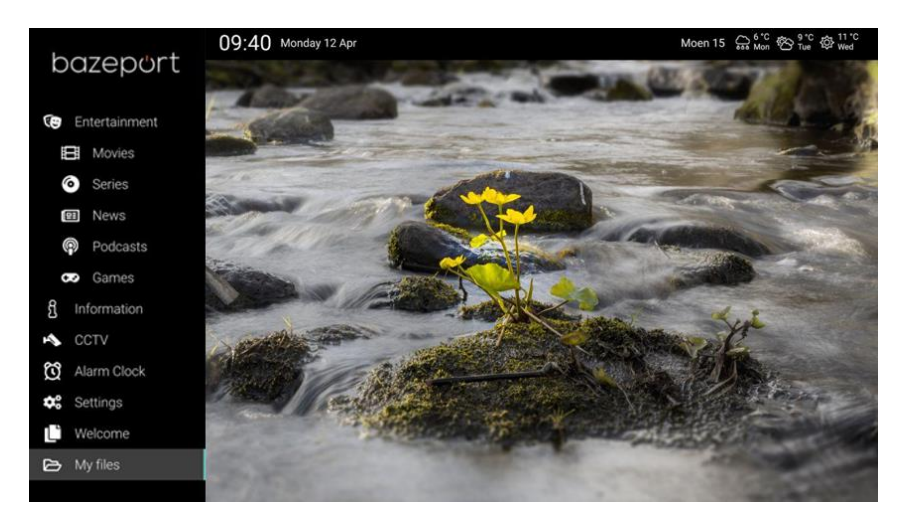

### <span id="page-30-0"></span>NEED HELP?

#### Do you not have access to your files from set/top box USB?

Not all file formats are supported. The most common video and audio formats are supported: \*.mp3, \*.ts, \*.mkv, \*.avi, \*.mp4, \*.mov, \*.divx, \*.wma, \*.wmv, \*.aac, \*.flac, \*.ogg

The possibility to play your personal content on BazePort requires extra end user licenses. Your system owner may have chosen not to purchase licenses for this function. It is not available for BazePort Seea setups.

#### Do you not have access to your files from the TV USB?

BazePort My Files is not supported on the Android TV / app. It is not supported directly from another TV either.

#### Do you run a BazePort Seea setup?

My Files are not available for BazePort Seea.

CONNECTIVITY AND INTEGRATIONS - BAZEPORT PDE WEB APP

## bazeport

## CONNECTIVITY AND INTEGRATIONS

## <span id="page-31-0"></span>BAZEPORT PDE WEB APP

**BazePort** is available for **Personal Device Entertainment (PDE).** Use **Android** or **IOS** devices to access IPTV functionality on the web address: **bazeport.tv**.

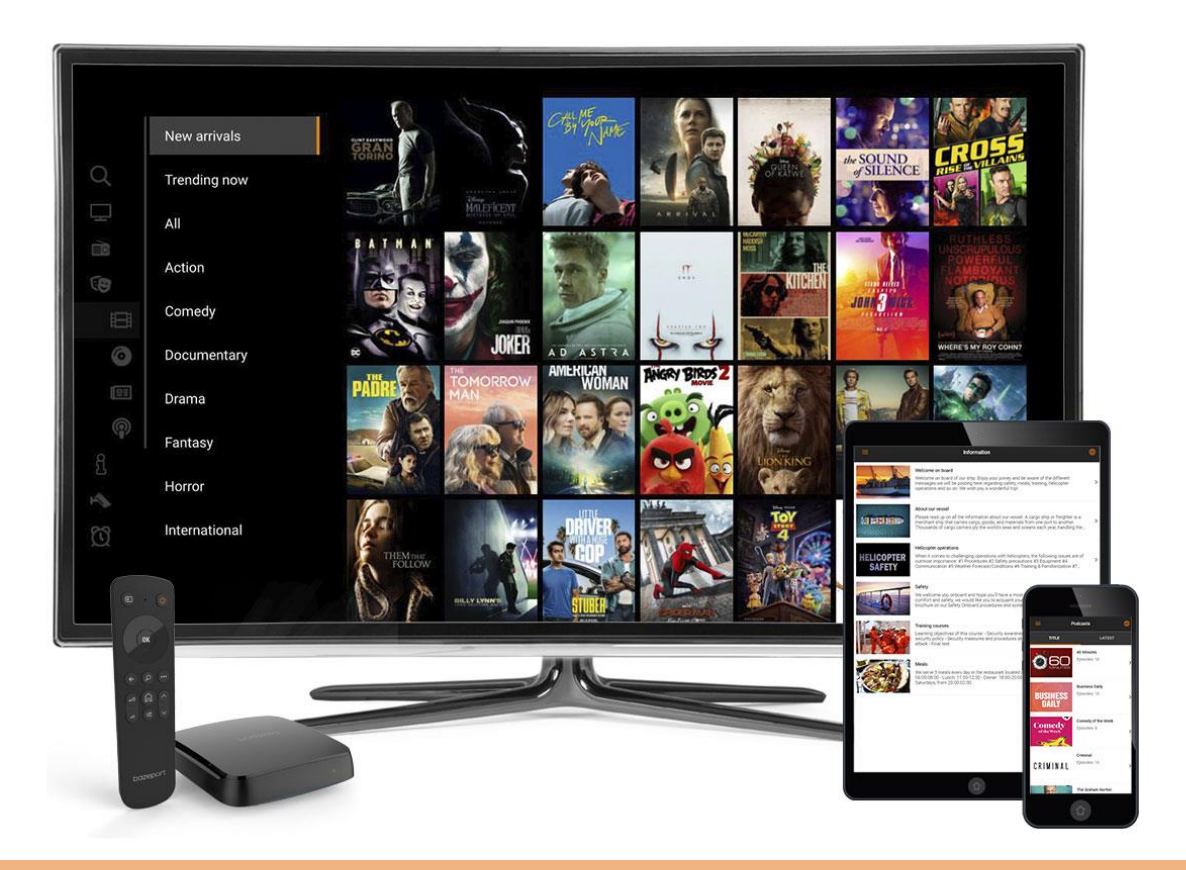

## <span id="page-31-1"></span>DID YOU KNOW?

#### What BazePort functions do you have access to from personal device?

The following applications are supported on BazePort PDE and may be available on the BazePort PDE web app (depending on licenses):

- Live TV playback
- . Live Radio playback
- Video on Demand playback
- News service playback application
- Podcast for radio and TV podcast playback
- Search content
- Information Portal

## NEED HELP?

#### Do you not have access to BazePort from your personal device?

Access to BazePort IPTV web app from personal devices requires extra server licenses and server hardware. Your system owner may have chosen not to purchase licenses for this function.

A separate user manual for the BazePort IPTV web app is available.

**?**

**!**

CONNECTIVITY AND INTEGRATIONS - BAZEPORT CASTING

## bazeport

## BAZEPORT CASTING

**BazePort** can be combined with **Google Chromecast** to enable casting of content from personal apps to the TV screen. Please note that this is not standard for BazePort setups.

In order to trigger the casting solution, you must be connected to the local wireless network. Then you go to **bazeport.tv/cast** on your personal device, enter a code or scan a **QR code**, you are then ready to cast. Choose the app you would like to cast from, press the cast button within the app and choose the unique TV unit name.

Please see the example of a guide recommended for use at each TV screen. This is for information about local network name and code/QR code, TV unit name. If you do not find this guide by your TV, you probably don't have a casting solution in your setup.

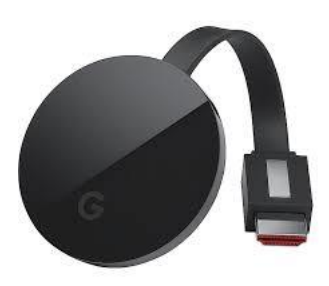

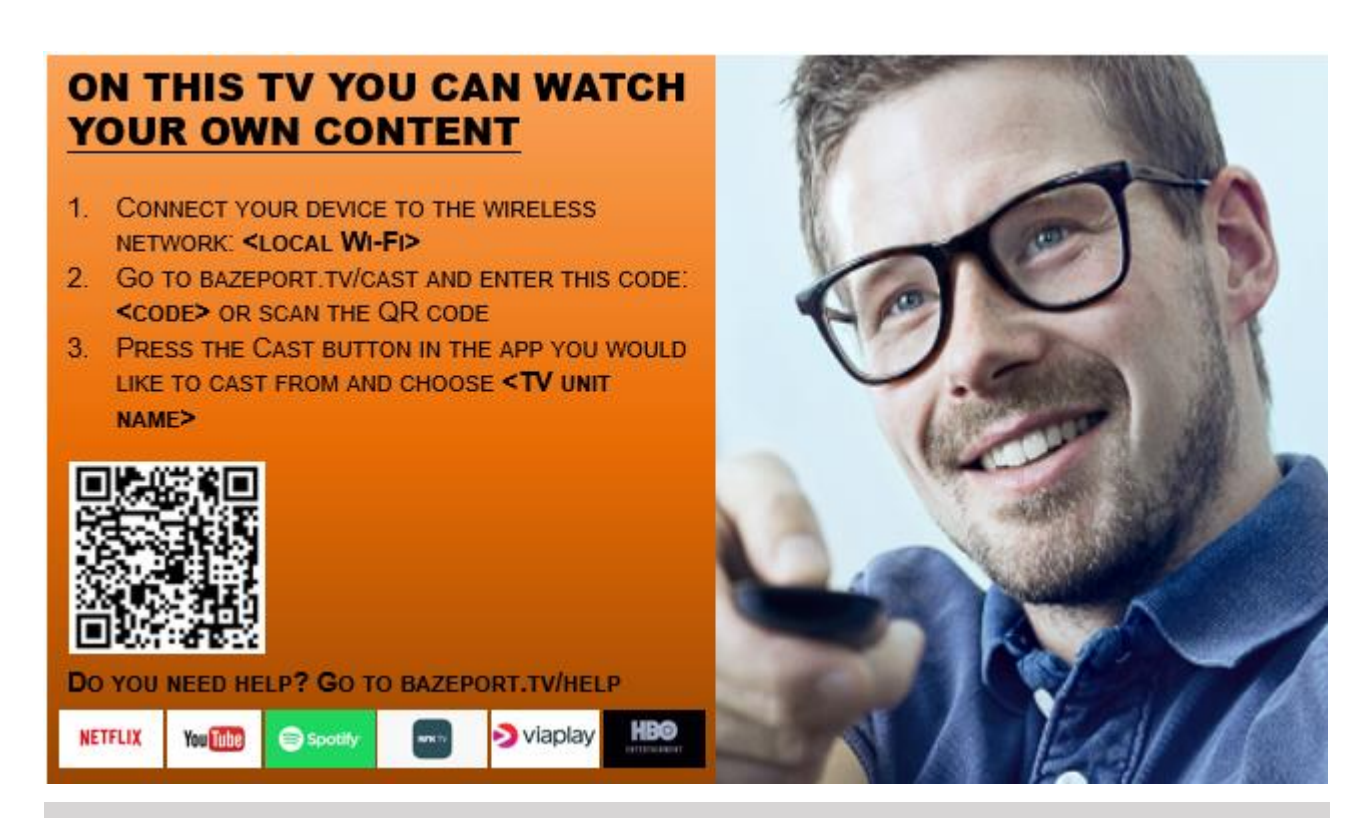

### NEED HELP?

Are you not able to cast to the TV?

The possibility to cast from your device to the TV screen requires extra licenses, equipment and configuration. Your system owner may have chosen not to purchase this. BazePort delivers managed, secured casting solutions for venues.

## <span id="page-33-0"></span>BAZEPORT WIFI HOTSPOT

Use **BazePort unit** as **hotspot** for internet access from handhelds and lap-tops. The **hotspot** is always available and you can log on to the network made available. Ask your network responsibility for login details.

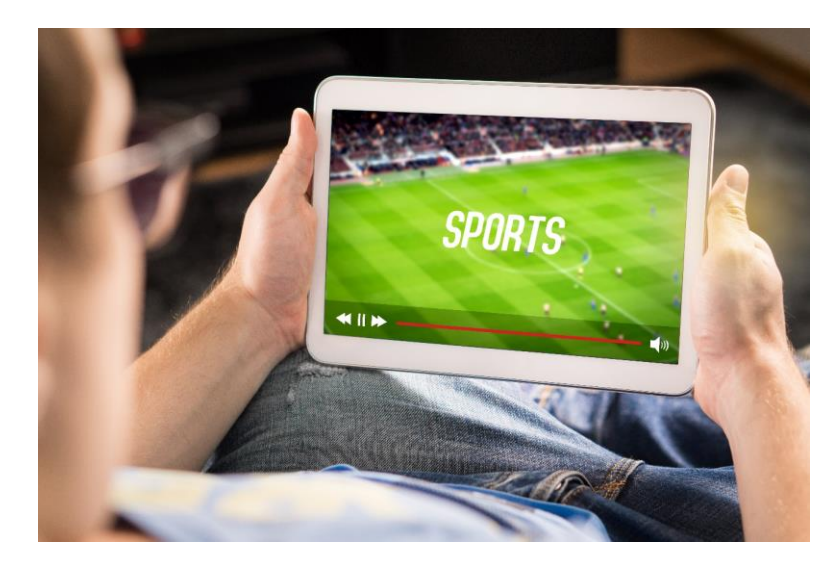

### <span id="page-33-1"></span>NEED HELP?

Do you not have a Wifi hotspot in your BazePort unit?

The possibility to use the BazePort unit as a hotspot requires BazePort Wifi hotspot licenses. Your system owner may have chosen not to purchase licenses for this function.

Wifi hotspot is only supported on the set-top box types of BazePort units.

Wifi hotspot also requires network configuration from your network responsibility.

Do you run a BazePort Seea setup?

WiFi Hotspot is not available for BazePort Seea.

## **CCTV**

You can view streams from one or more cameras, played in cycle with 30 seconds interval per camera. It is possible to select other interval (from 5 seconds, increase interval with 5 seconds).

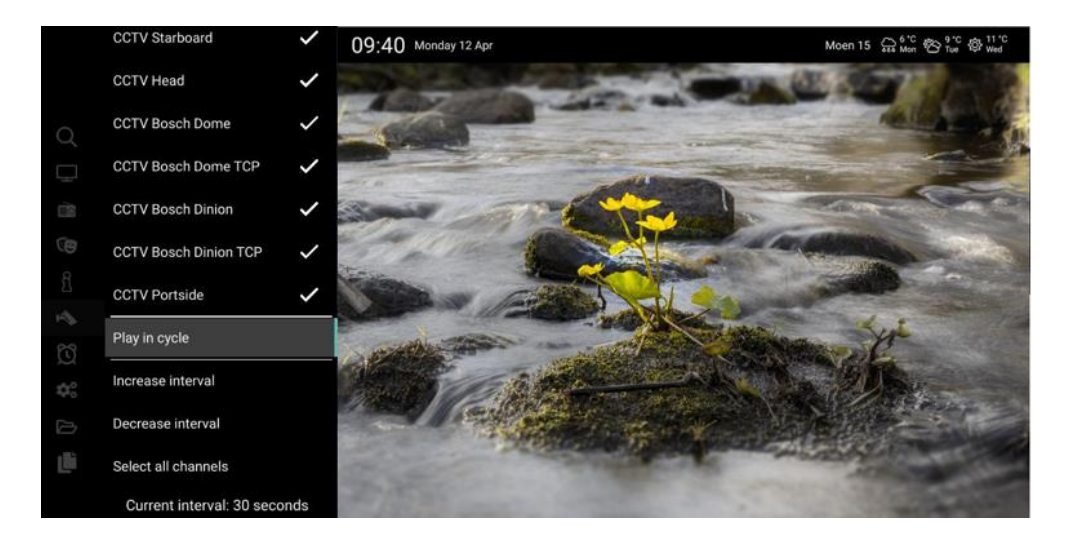

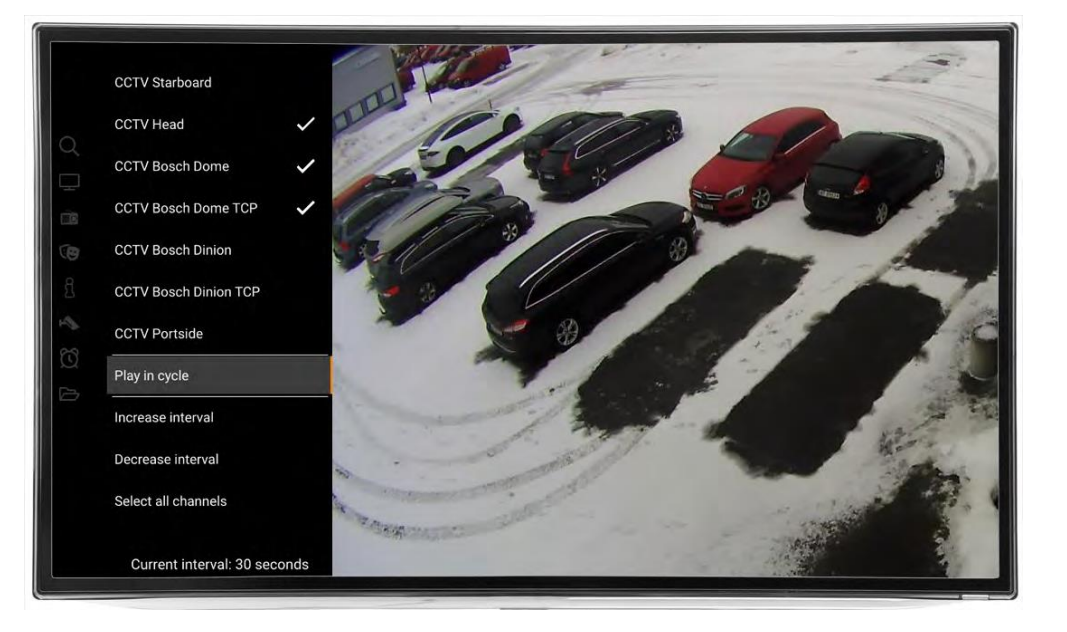

### NEED HELP?

#### Do you not have CCTV in your menu?

The possibility to use the BazePort to view CCTV streams is not standard, it requires integration:

- Configuration from your network responsibility, CCTV cameras must be integrated to BazePort system and be made available for set-top boxes.
- IP stream in recognizable format or additional hardware server side

Do you run a BazePort Seea setup?

CCTV is not available for BazePort Seea setups.

## <span id="page-35-0"></span>APPENDIX 1: YOUR BAZEPORT SET-TOP BOX

## <span id="page-35-1"></span>IN THE BOX

The following items are included in the BazePort set-top box, CT-2191 box:

- BazePort set-top box, model CT-2191
- BazePort remote control, model CT-2191
- HDMI cable, high speed with Ethernet
- Ethernet cable, cat 5e
- Power adapter 12V, 1A

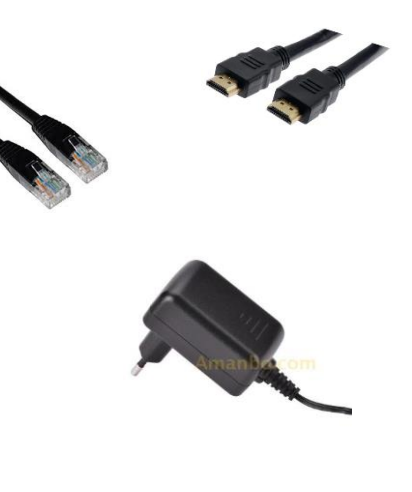

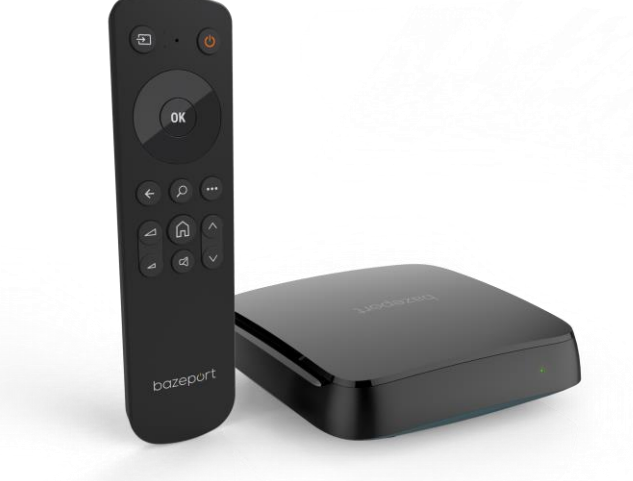

- Batteries for remote control (2xAAA). The remote control is delivered with 2 AAA batteries. Remove the cover plate on the remote's back side, place the batteries and put the cover on again.
- Wall mount (for optional mounting of set-top box on the wall)

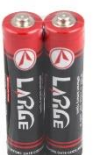

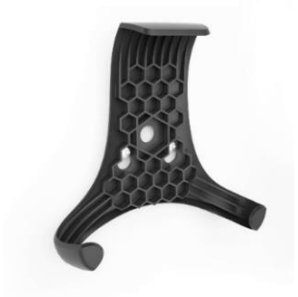

### NEED HELP?

#### Do you have a different set-top box model?

The latest BazePort set-top box is the model CT-2191. This manual describes BazePort 8.0 with CT-2191 and the CT-2191 remote control.

Older BazePort set-top box models can run BazePort 8. Although older models support BazePort 8, some applications may not support full functionality for all functions, and the remote controls may have different buttons for navigation. Please refer to previous versions of user manuals.

APPENDIX 1: YOUR BAZEPORT SET-TOP BOX - CONNECT

## bazeport

## <span id="page-36-0"></span>**CONNECT**

Picture below shows the required cables to connect your BazePort set-top box:

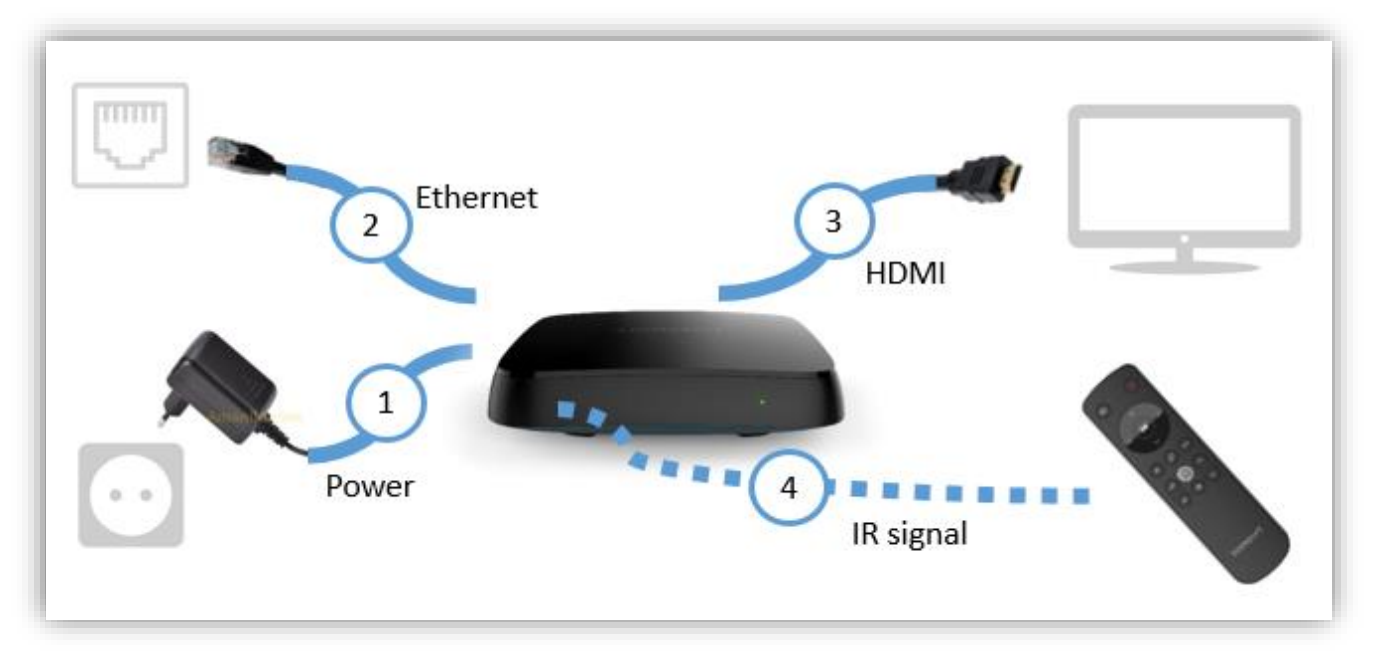

- 1. Power supply port DC 12V (to wall power outlet)
- 2. Ethernet port 10/100 Mbps (to wall Ethernet outlet)
- 3. HDMI, digital audio/video interface HDMI 2.0a with HDCP support (to TV)
- 4. Remote control needs access to set-top box IR window (or USB connected IR extender).

## NEED HELP? Do you have trouble with the additional connections? USB port requires extra end user licenses if you want to use it to view content from USB connected device WiFi Hotspot requires extra end user licenses Your system owner may have chosen not to purchase licenses for these functions. DID YOU KNOW? There are additional connections on your box Sound: Audio / video mini-jack, CVBS video interface + analog stereo audio interface (TRRS mini-jack) for sound equipment Sound: Optical digital audio interface, S/PDIF, for sound equipment USB 2.0 port for optional IR sensor for the remote control, or for private content on USB connected device There is also a built in Wi-Fi HotSpot **? !**

## <span id="page-37-0"></span>LAUNCH

When all cables are connected, your BazePort unit shows a green light on the right front side and will launch automatically showing status updates on the TV screen. After about one minute the set-top box is launched.

Your BazePort unit is ready!

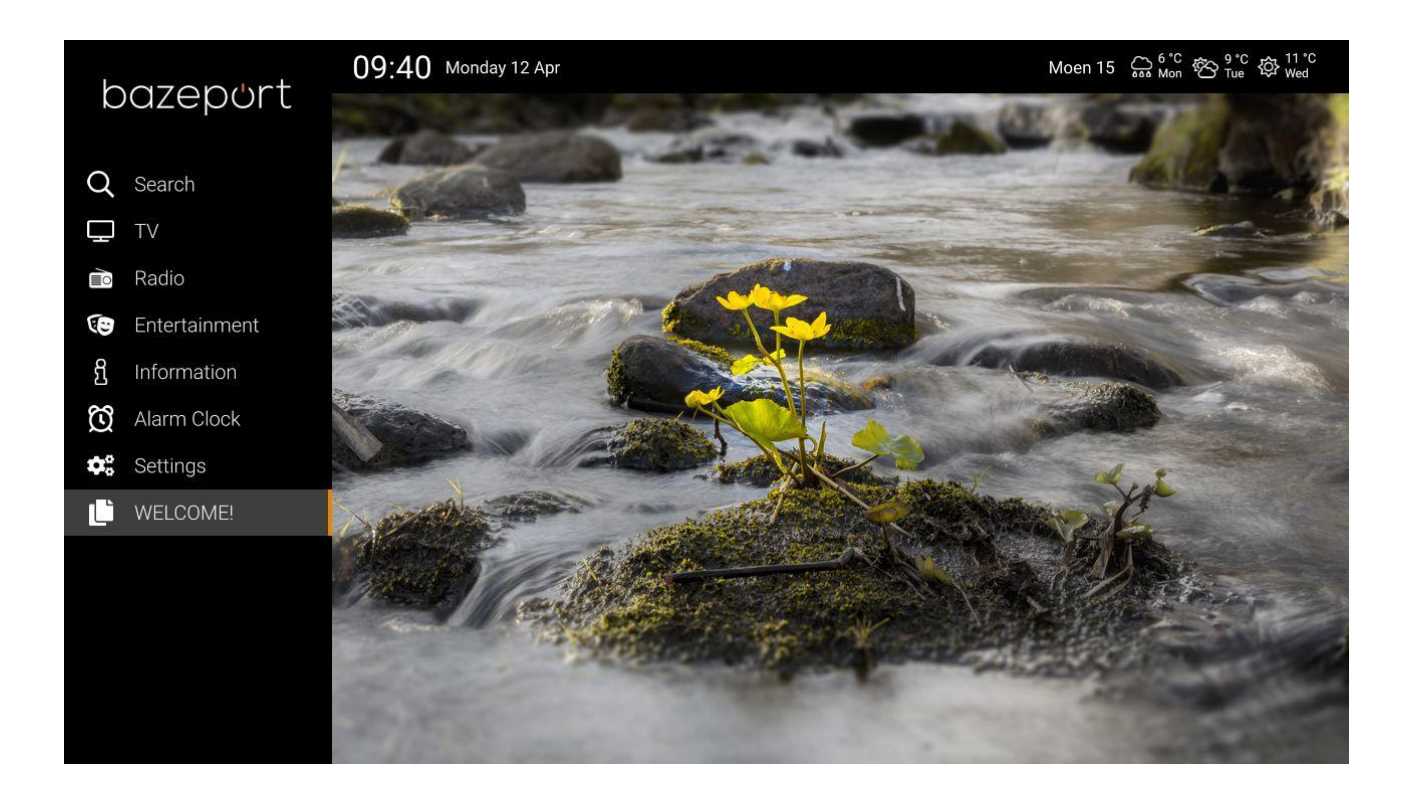

## <span id="page-37-1"></span>NEED HELP?

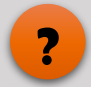

#### Do you have trouble launching your BazePort?

Your BazePort STB will launch automatically. In order for the unit to launch correctly, network administrator has prepared the network. If you have trouble launching, it may be a problem with the network configuration. Contact you network administrator. Your network administrator may have trusted you to register the unit yourself (you are launching a new/spare unit). Your network administrator should then have assigned a name for your unit (room number or similar). You choose this unit from a list of units shown on the screen after BazePort is launched.

## REMOTE CONTROL

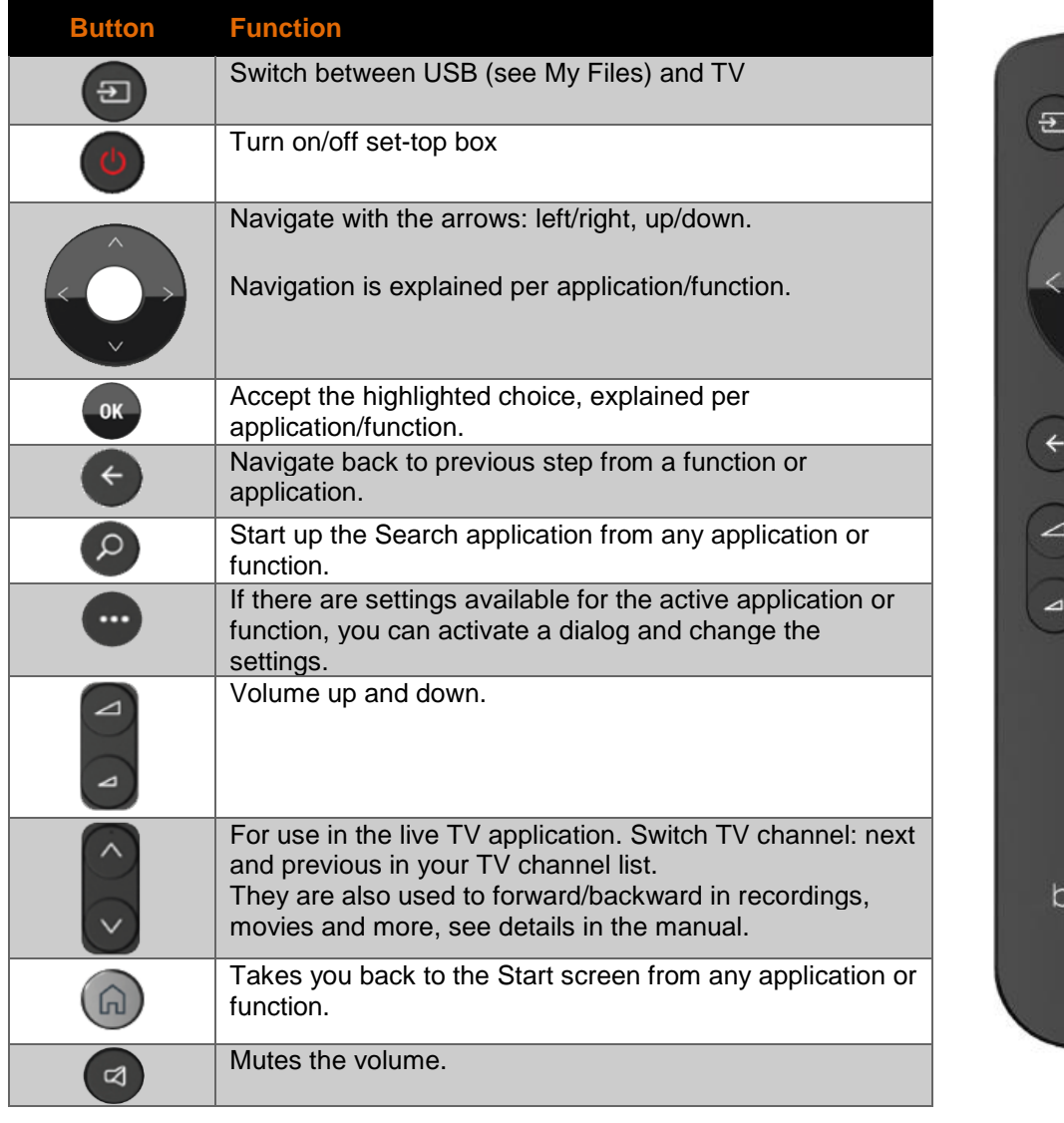

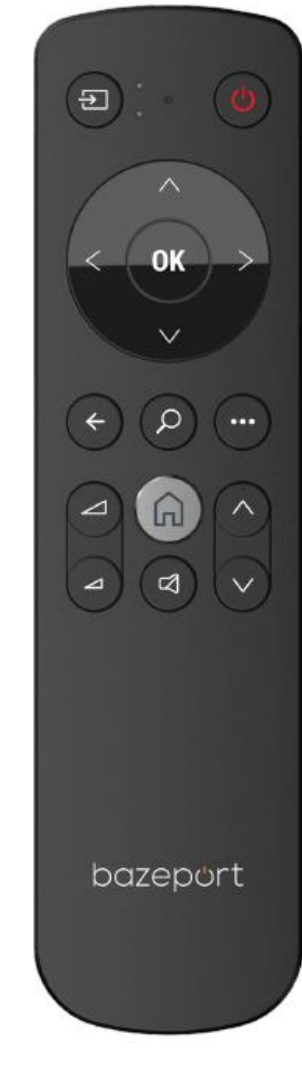

### NEED HELP?

Does your remote control not work properly?

- IR signals. Please note that the remote control's infrared (IR) signals need to have line of sight to the IR receiver window on the set-top box. Please see appendix 1 for details about IR signals.
- **Remote control batteries.** Please note that the remote control may need new batteries if set-top box and TV does not respond well to your button clicks.

## <span id="page-39-0"></span>APPENDIX 2: YOUR BAZEPORT ANDROID TV

## <span id="page-39-1"></span>IN THE BOX

The following items are included in the BazePort Android Philips TV box:

- BazePort Android Philips TV, available models are listed in the **Did you know** section.
- Philips remote control, model
- Power cable
- Tabletop stand or edge stand depending on TV model

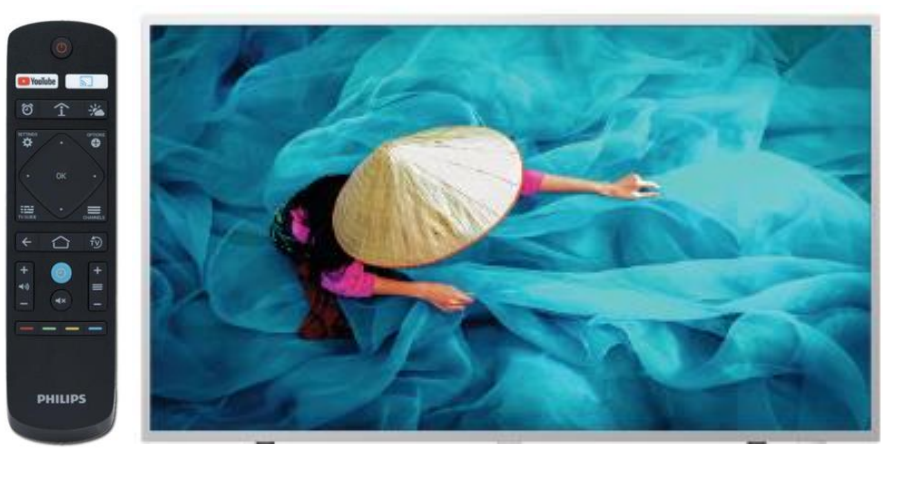

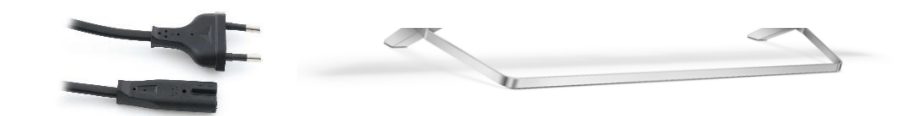

 Batteries for remote control (2xAAA). The remote control is delivered with 2 AAA batteries. Remove the cover plate on the remote's back side, place the batteries and put the cover on again. Please note that the battery compartment may be locked to prevent unauthorized access.

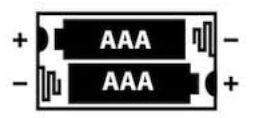

The following items are not included in the BazePort Android Philips TV box, but needs to be ordered separately:

Ethernet cable, cat 5e

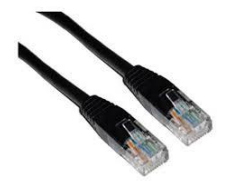

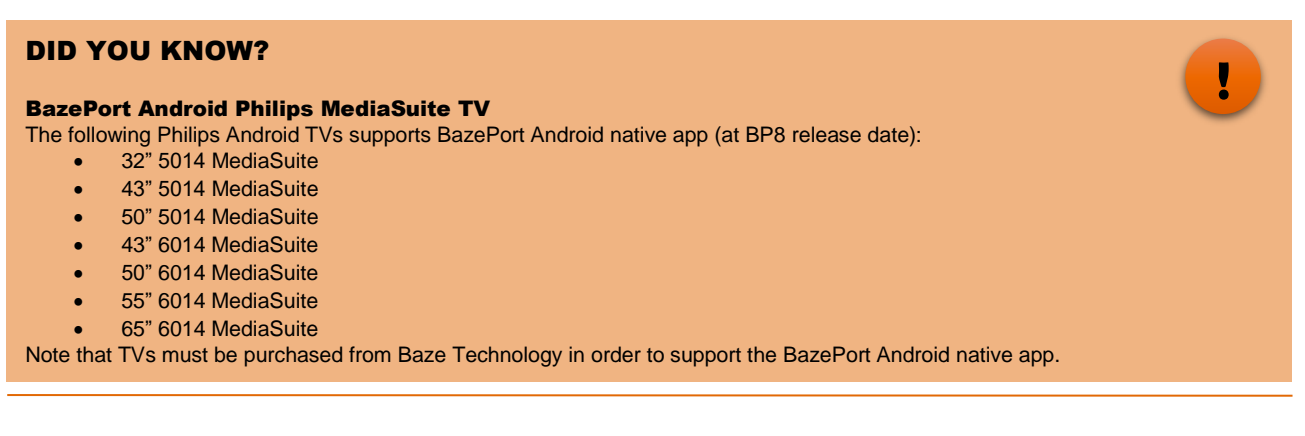

APPENDIX 2: YOUR BAZEPORT ANDROID TV - CONNECT

## bazeport

## <span id="page-40-0"></span>**CONNECT**

Picture below shows the required cables to connect your BazePort Android Philips TV:

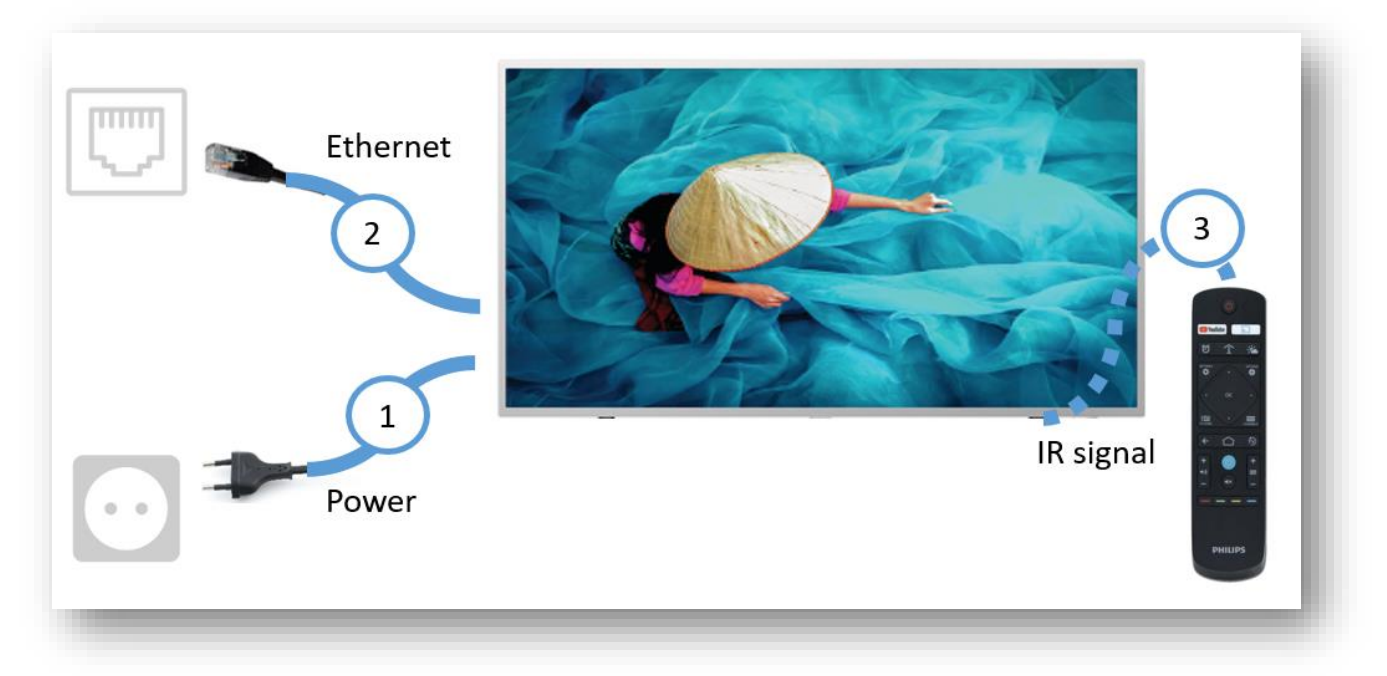

- 1. Power supply port DC 12V out, max 1,5A (to wall power outlet).
- 2. Ethernet port LAN RJ 45 at (to wall Ethernet outlet). Please note that Ethernet port with connections at the side of TV is to be used.
- 3. Remote control needs access to TV's IR window.

The figure below shows connections for network and power of the back side of the TV. Different models may have slightly different placement for the connections.

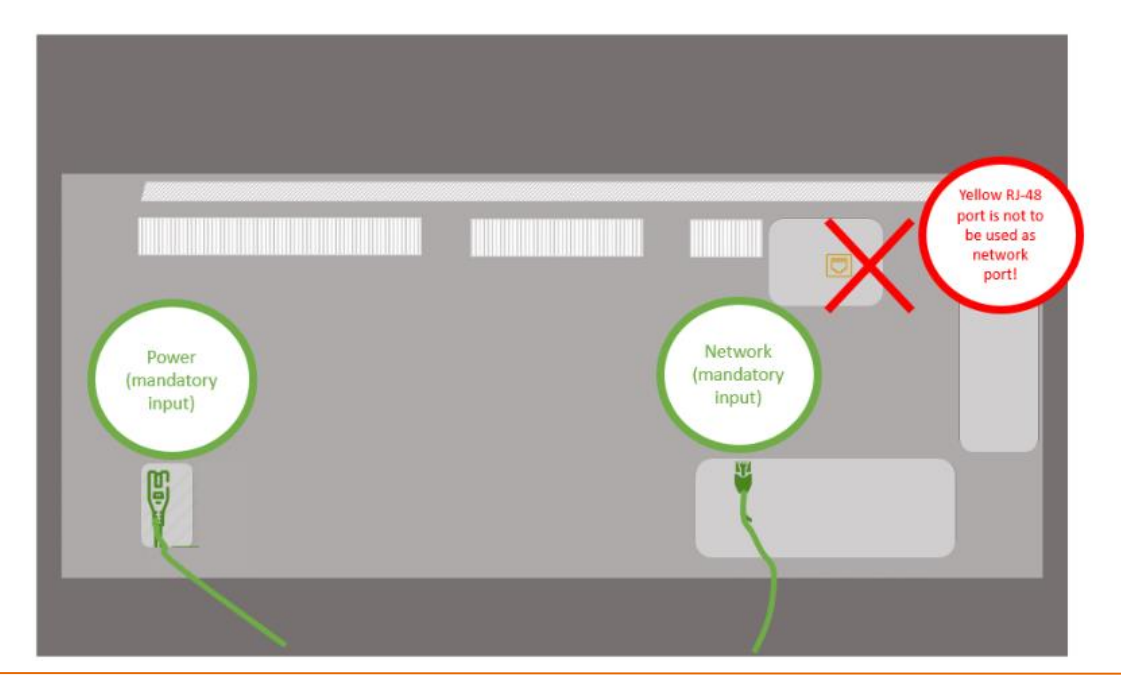

### APPENDIX 2: YOUR BAZEPORT ANDROID TV - CONNECT

## bazeport

Picture below shows placement of other connections for the TV model 43" 6014 MediaSuite. Other models may have slightly different connections and placement for the connections.

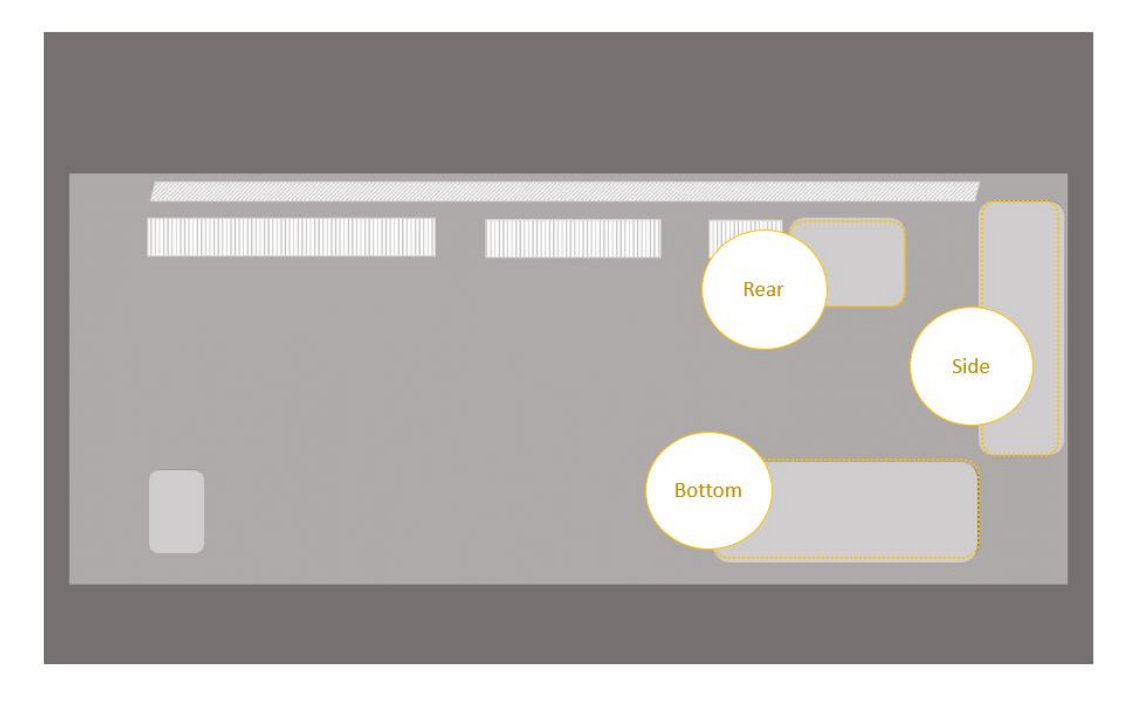

## DID YOU KNOW?

### There are additional connections on your TV

There is a built in WiFi HotSpot

There are connections for HDMI, audio in, audio out headphones out mini-jack, speakers out mini-jack and more. Please refer to datasheet for your TV model for a complete and detailed presentation of connections.

#### NEED HELP?

### Do you have trouble with the additional connections?

- USB port is not available
- WiFi Hotspot is not available

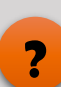

**!**

APPENDIX 2: YOUR BAZEPORT ANDROID TV - INSTALLATION

## bazeport

## <span id="page-42-0"></span>INSTALLATION

When starting the TV for the first time, your TV will contact the BazePort IPTV server for the latest software automatically.

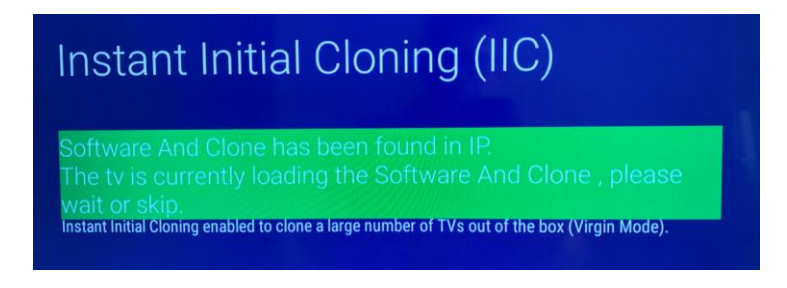

Let the TV walk through its steps.

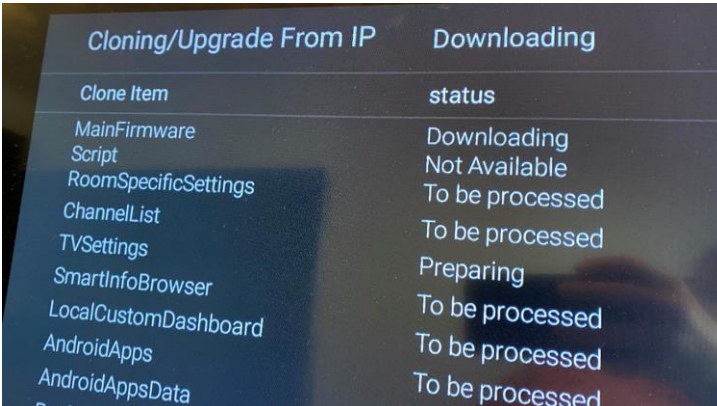

After it is finished, it might need a manual reboot to automatically start BazePort, the other alternative is to start BazePort using the icon in the list shown on the screen.

### DID YOU KNOW?

#### **First time only**

The installation process should not be necessary for an end-user to engage in. This is information for your BazePort administrator. Please contact your BazePort administrator for assistance.

**!**

## <span id="page-43-0"></span>LAUNCH

When TV has finished installing and been rebooted once, your BazePort unit will launch automatically showing status updates on the TV screen.

Your BazePort unit is ready!

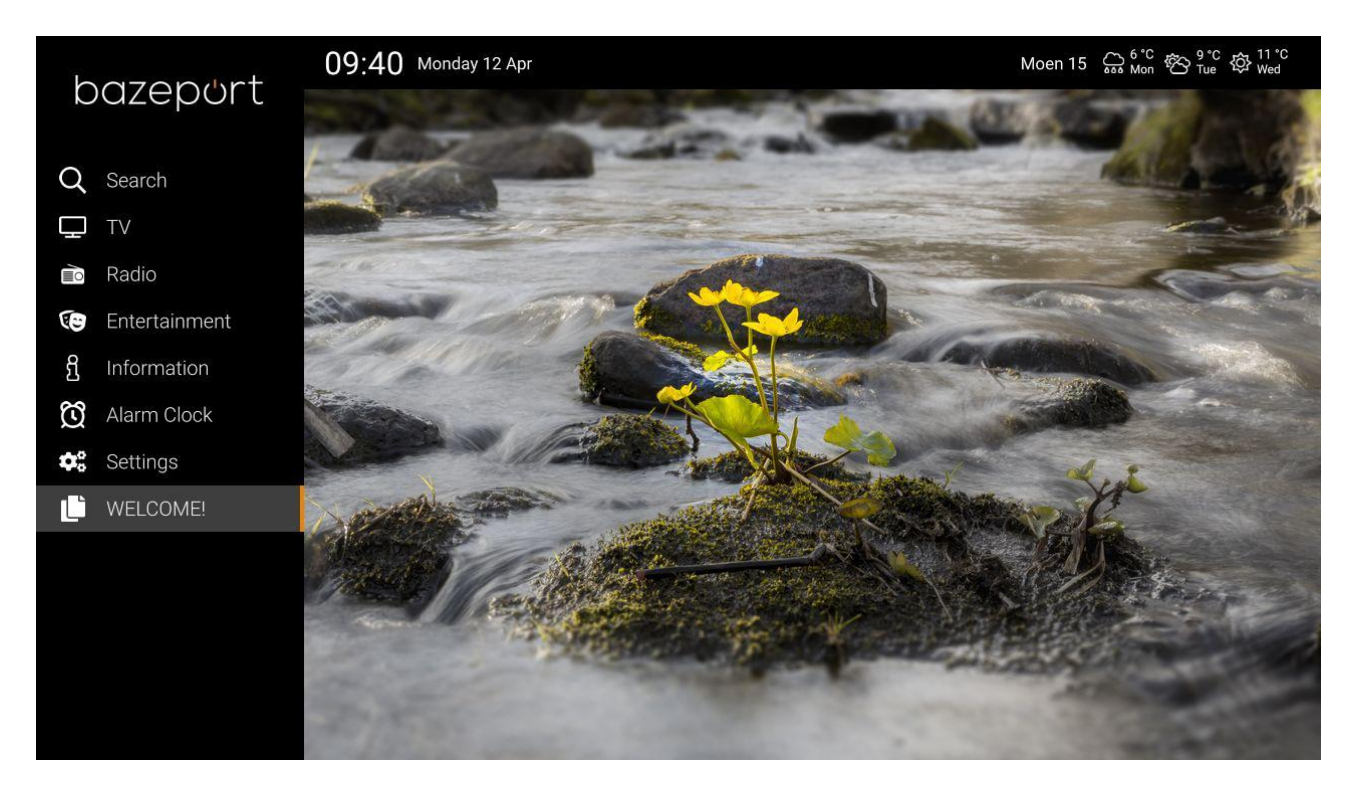

## <span id="page-43-1"></span>NEED HELP?

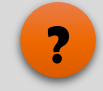

#### Do you have trouble launching your BazePort?

Your BazePort Android TV will launch automatically. In order for the unit to launch correctly, network administrator has prepared the network. If you have trouble launching, it may be a problem with the network configuration. Contact you network administrator. Your network administrator may have trusted you to register the unit yourself (you are launching a new/spare unit). Your network administrator should then have assigned a name for your unit (room number or similar). You choose this unit from a list of units shown on the screen after BazePort is launched.

 $\circ$ 

## REMOTE CONTROL

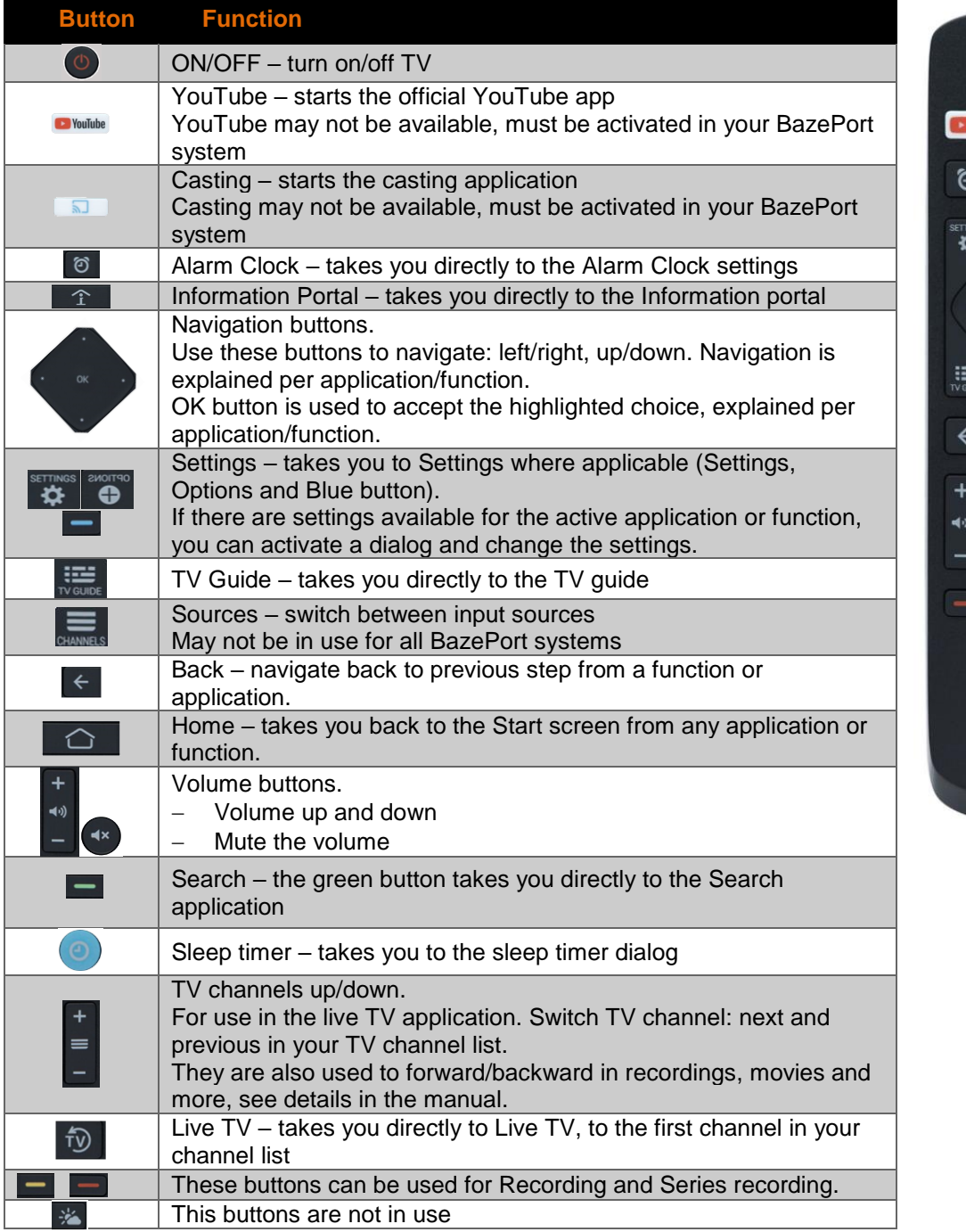

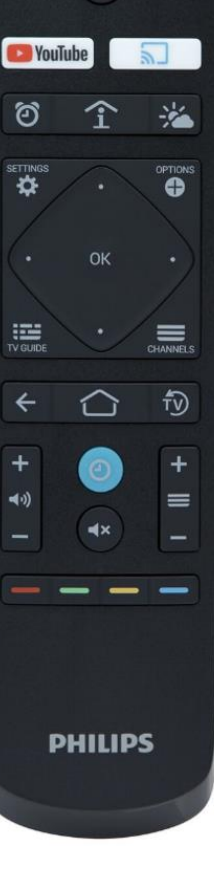

### NEED HELP?

Does your remote control not work properly?

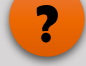

- IR signals. Please note that the remote control's infrared (IR) signals need to have line of sight to the IR receiver window on the TV. Please see appendix 1 for details about IR signals.
- **Remote control batteries.** Please note, the remote control may need new batteries if TV does not respond to button clicks.

## <span id="page-45-0"></span>APPENDIX 3: IR SIGNALS FOR THE REMOTE CONTROL

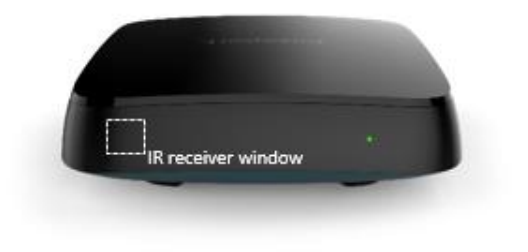

The BazePort remote control uses infrared (IR) light to control functions in the BazePort set-top box. The IR receiver window is on the left-hand side of your set-top box front side. The remote control requires line of sight, and to be within its operating angle, in order to operate. The IR signal may be reflected by mirrors or similar surfaces like any other light beams.

If the set-top box is mounted hidden behind the TV, an IR extender is required. The IR extender has an IR receiver, picking up the IR signal and relaying it to the remote part, which has an IR transmitter mimicking the original IR control.

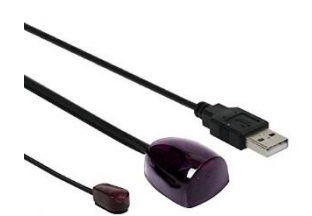

## <span id="page-46-0"></span>APPENDIX 4: TROUBLESHOOTING

The following table lists problems and suggestions for fixing them in BazePort:

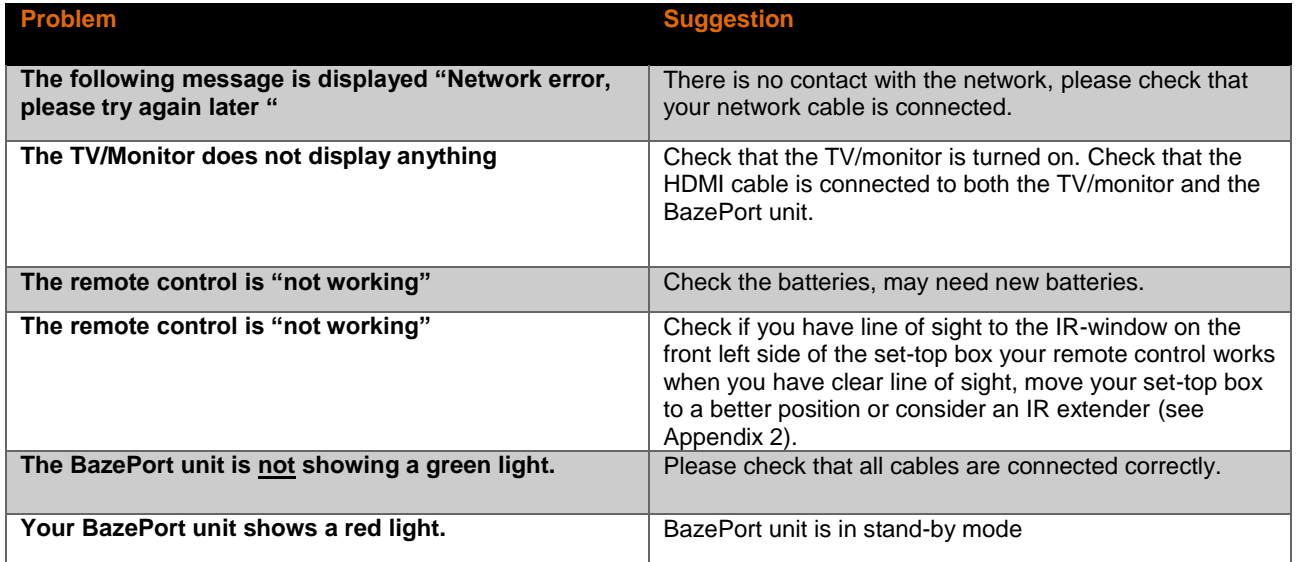

The following table lists error messages that can be displayed in a dialog on the BazePort unit. For these types of errors, contact your system administrator:

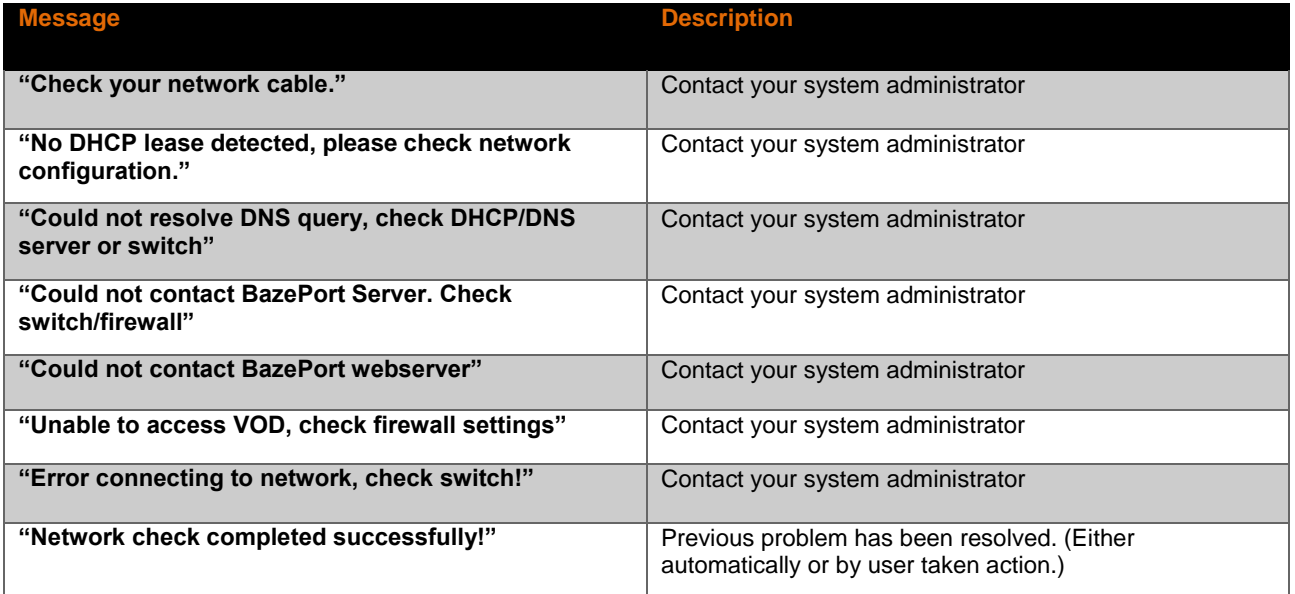

## <span id="page-47-0"></span>ABOUT THIS DOCUMENT

You have read a BazePort **User manual** from Baze Technology.

If you have any comments to this document, please email them to **[support@bazeport.com](mailto:support@bazeport.com)**. Remember to include the document id: **BP-01-UM-001\_11A BazePort for Set-top box & Android app**

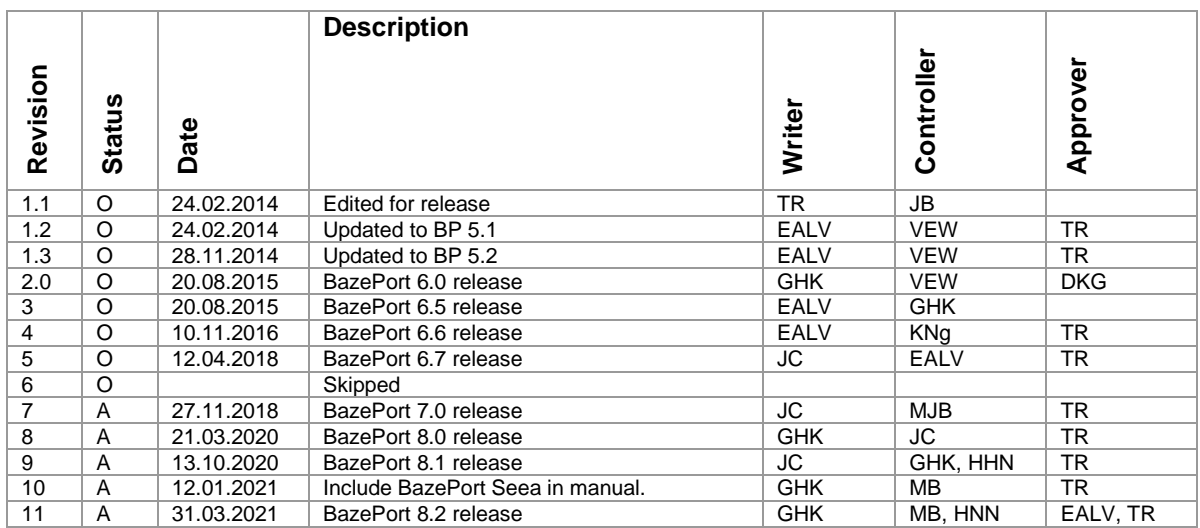

This **User manual** is the property of Baze Technology AS, and the content must not be reproduced in any form.

## **About Baze Technology**

Baze Technology is the leading provider of BazePort IPTV. Located in Porsgrunn, Norway. Baze Technology has delivered its products to customers all over the world since 2009. Today there are more than 400 installations with almost 50.000 users of BazePort worldwide.

## **Request a BazePort demo**

In order to get a dedicated BazePort demo, please visit: www.bazeport.com, e-mail: sales@bazeport.com

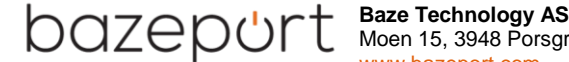

 $\angle$   $\Box$   $\Box$   $\Box$  Moen 15, 3948 Porsgrunn, Norway **1 www.bazeport.com**